# **Face Recognition Terminal**

## **User's Manual**

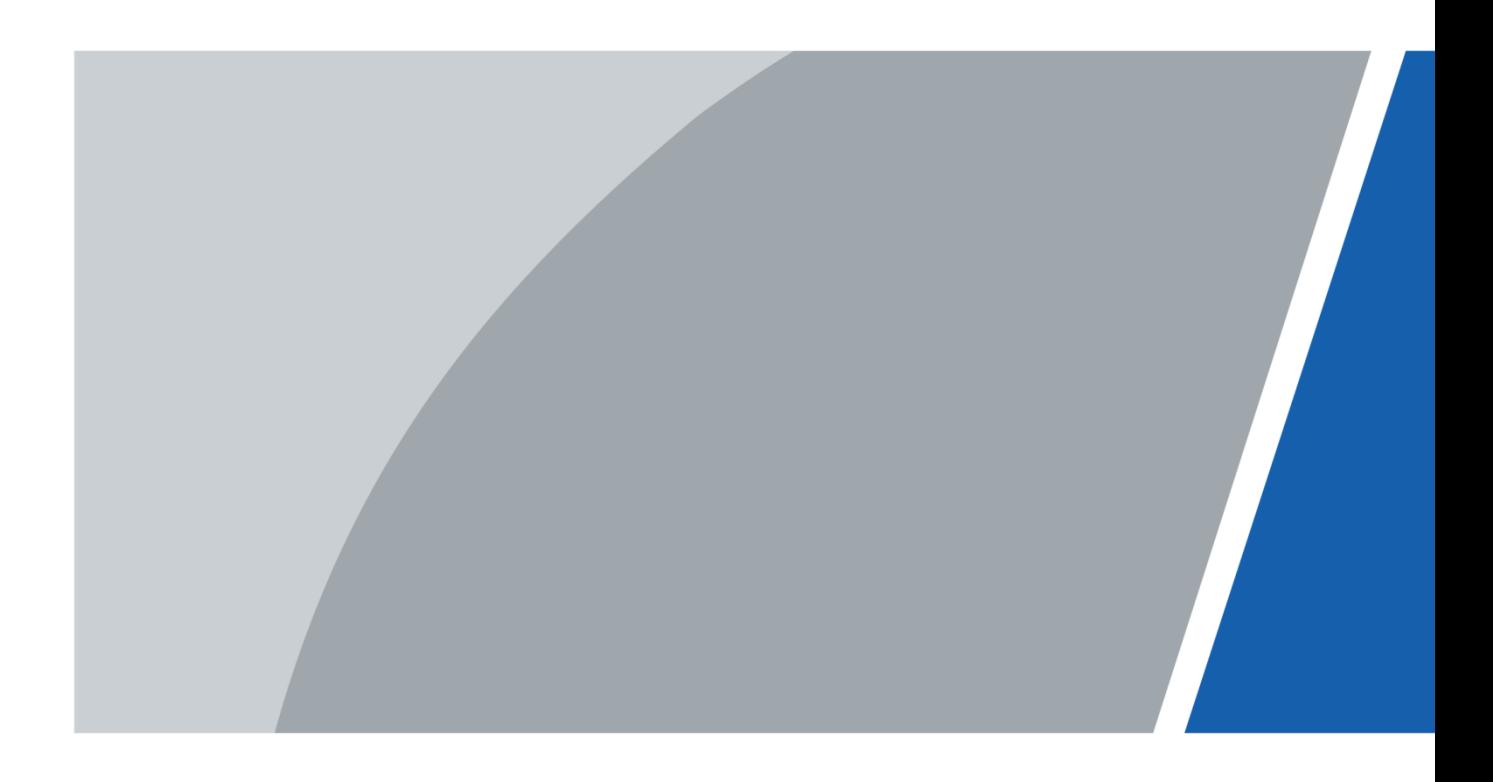

# Foreword

#### <span id="page-1-0"></span>General

This manual introduces the installation and basic operation of the Face Recognition Terminal (hereinafter referred to as "terminal").

#### Safety Instructions

The following categorized signal words with defined meaning might appear in the manual.

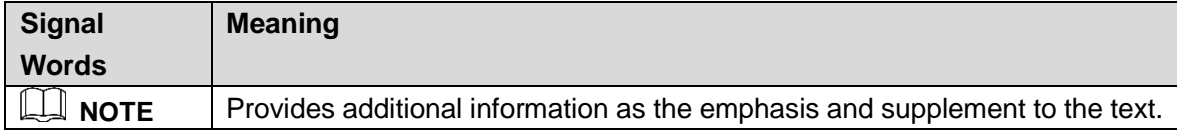

#### Revision History

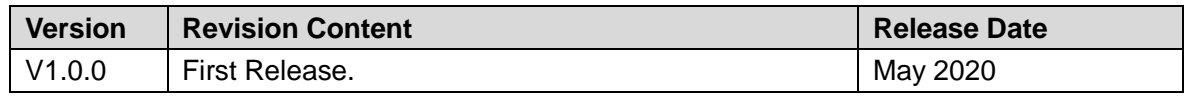

#### About the Manual

- The manual is for reference only. If there is inconsistency between the manual and the actual product, the actual product shall prevail.
- We are not liable for any loss caused by the operations that do not comply with the manual.
- The manual would be updated according to the latest laws and regulations of related regions. For detailed information, see the paper manual, CD-ROM, QR code or our official website. If there is inconsistency between paper manual and the electronic version, the electronic version shall prevail.
- All the designs and software are subject to change without prior written notice. The product updates might cause some differences between the actual product and the manual. Please contact the customer service for the latest program and supplementary documentation.
- There still might be deviation in technical data, functions and operations description, or errors in print. If there is any doubt or dispute, please refer to our final explanation.
- Upgrade the reader software or try other mainstream reader software if the manual (in PDF format) cannot be opened.
- All trademarks, registered trademarks and the company names in the manual are the properties of their respective owners.
- Please visit our website, contact the supplier or customer service if there is any problem occurred when using the device.
- If there is any uncertainty or controversy, please refer to our final explanation.

# <span id="page-2-0"></span>**Important Safeguards and Warnings**

This chapter describes the contents covering proper handling of the terminal, hazard prevention, and prevention of property damage. Read these contents carefully before using the terminal, comply with them when using, and keep them well for future reference.

#### Operation Requirement

- Do not place or install the terminal in a place exposed to sunlight or near the heat source.
- Keep the terminal away from dampness, dust or soot.
- Keep the terminal installed horizontally on the stable place to prevent it from falling.
- Do not drop or splash liquid onto the terminal, and make sure there is no object filled with liquid on the terminal to prevent liquid from flowing into the terminal.
- Install the terminal in a well-ventilated place, and do not block the ventilation of the terminal.
- Operate the terminal within the rated range of power input and output.
- Do not dissemble the terminal.
- Transport, use and store the terminal under the allowed humidity and temperature conditions.
- For the terminal with a temperature monitoring unit:
	- $\Diamond$  Install the temperature monitoring unit in a windless indoor environment, and maintain the indoor ambient temperature at 15°C to 32°C.
	- $\Diamond$  Warm up the temperature monitoring unit for more than 20 minutes after power-on to enable the temperature monitoring unit to reach thermal equilibrium.

#### Electrical Safety

- Improper battery use might result in fire, explosion, or inflammation.
- When replacing battery, make sure the same model is used.
- Use the recommended power cables in the region and conform to the rated power specification.
- Use the power adapter provided with the terminal; otherwise, it might result in people injury and device damage.
- The power source shall conform to the requirement of the Safety Extra Low Voltage (SELV) standard, and supply power with rated voltage which conforms to Limited power Source requirement according to IEC60950-1. Please note that the power supply requirement is subject to the device label.
- Connect the device (I-type structure) to the power socket with protective earthing.
- The appliance coupler is a disconnection device. When using the coupler, keep the angle for easy operation.

# **Table of Contents**

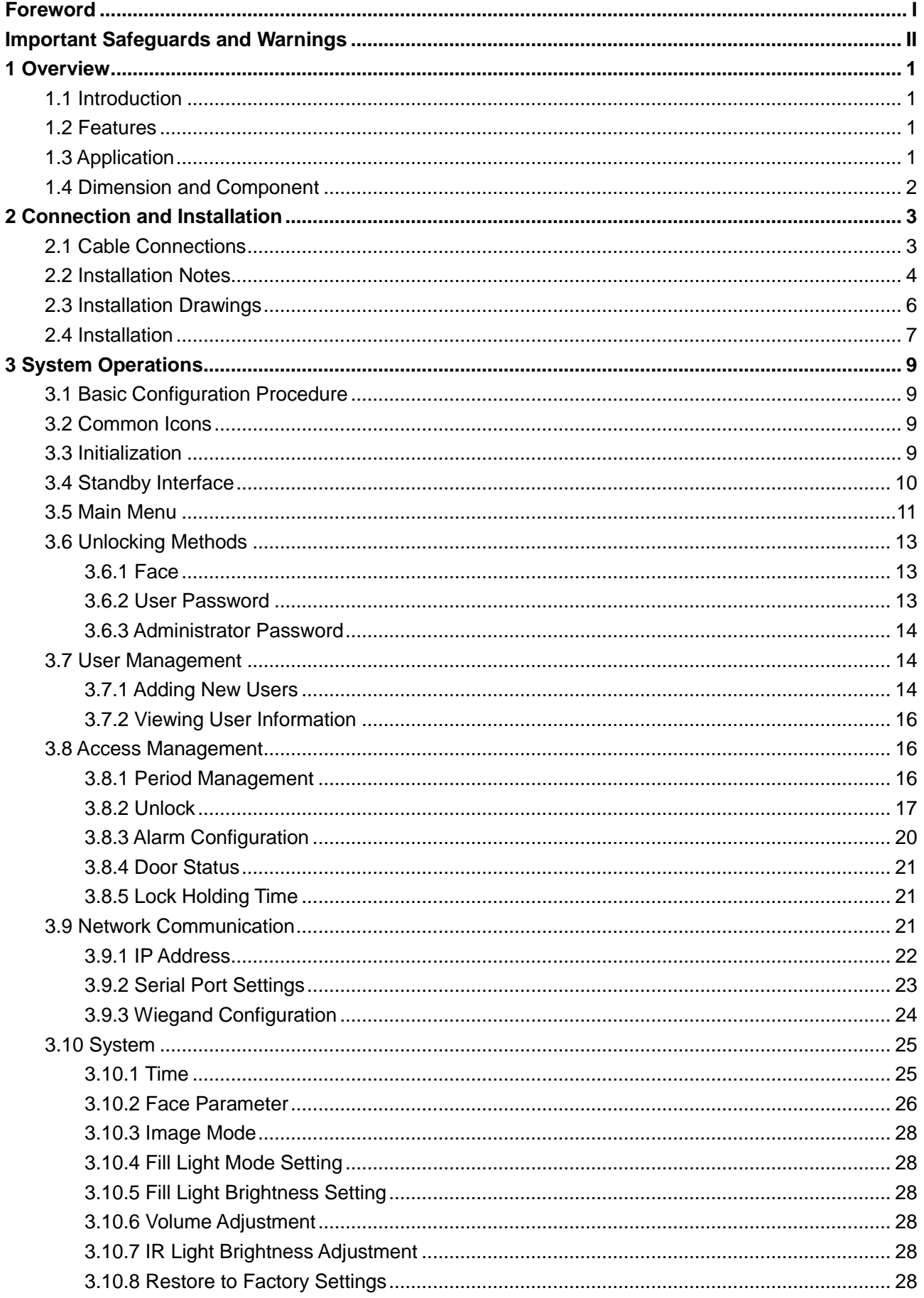

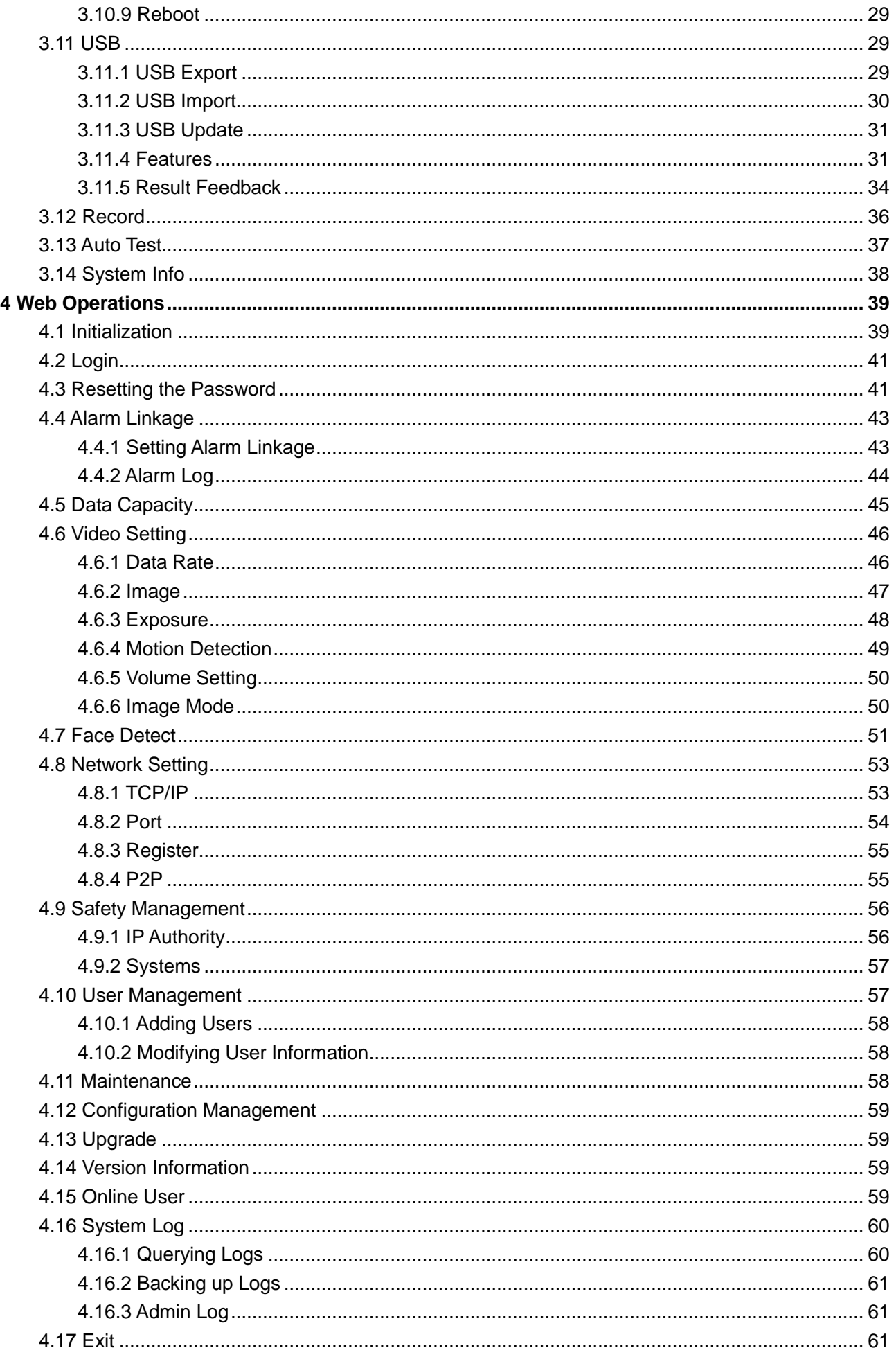

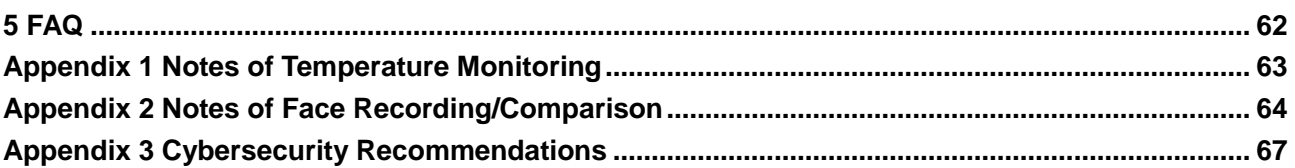

# **1 Overview**

## <span id="page-6-1"></span><span id="page-6-0"></span>**1.1 Introduction**

The terminal is an access control panel that supports unlock through faces, passwords, and supports unlock through their combinations.

## <span id="page-6-2"></span>**1.2 Features**

- LCD display, the resolution of 7-inch terminal is 1024  $\times$  600
- Support face unlock and password unlock; unlock by period
- With face detection box; the largest face among faces that appear at the same time is recognized first; the maximum face size can be configured on the web
- 2MP wide-angle WDR lens; with auto/manual illuminator
- With face recognition algorithm, the terminal can recognize more than 360 positions on human face
- Face verification accuracy > 99.5%; low false recognition rate
- Support profile recognition; the profile angle is 0°-90°
- Support liveness detection
- Support duress alarm and tamper alarm
- Support general users, duress users, patrol users, blacklist users, VIP users, guest users, and special users
- Various unlock status display modes protect user privacy
- Support body temperature monitoring through peripheral temperature monitoring unit

## <span id="page-6-3"></span>**1.3 Application**

The terminal is applicable for parks, office buildings, schools, factories, residential areas and other places. The identity is verified through face recognition to achieve passage without perception.

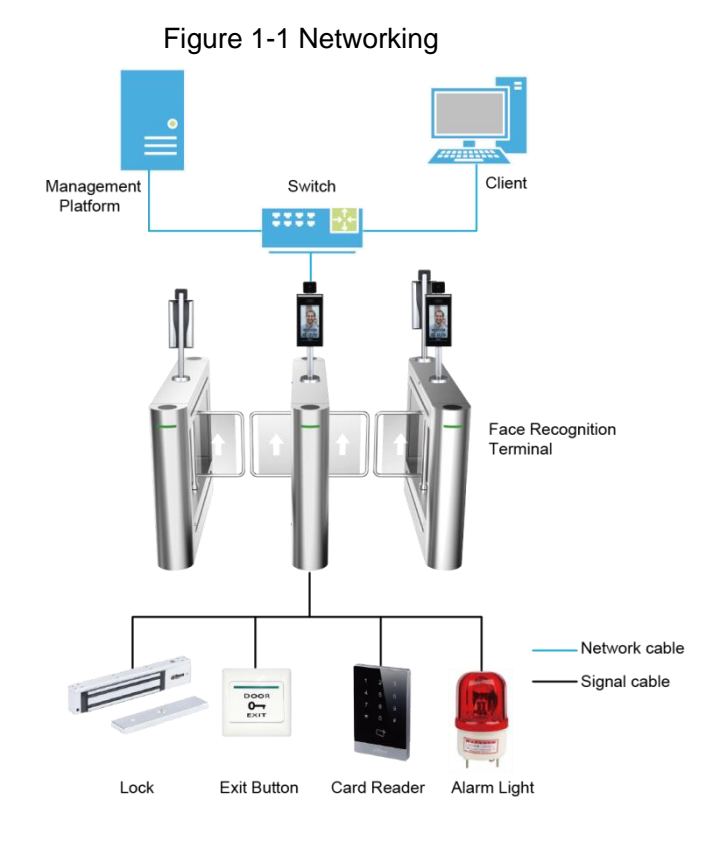

## <span id="page-7-0"></span>**1.4 Dimension and Component**

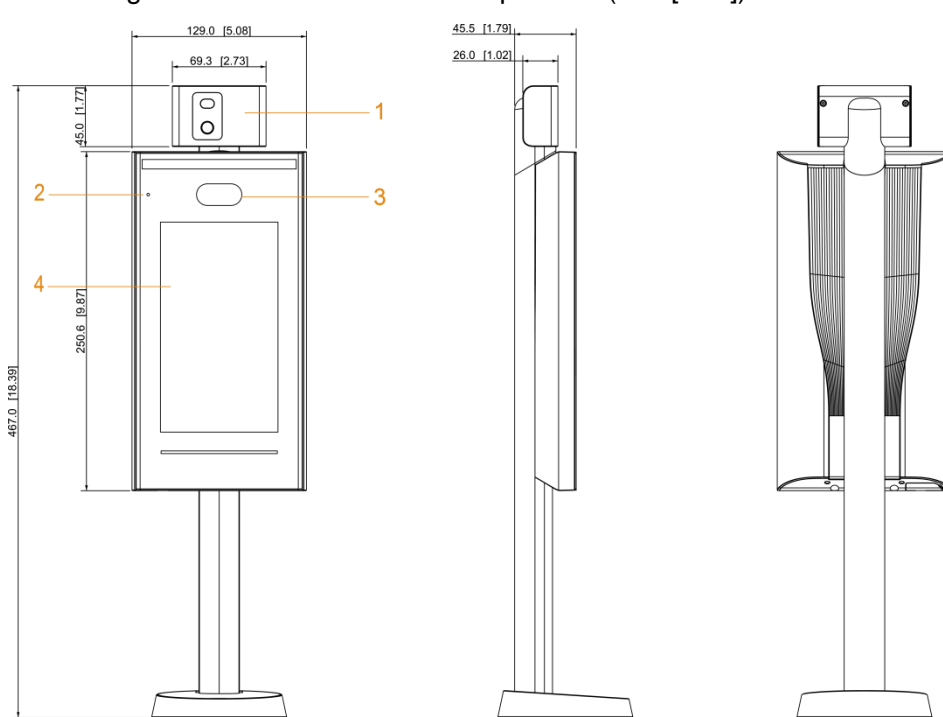

Figure 1-2 Dimensions and components (mm [inch])

Table 1-1 Component description (3)

| No. | <b>Name</b>                 | No.      | <b>Name</b>  |
|-----|-----------------------------|----------|--------------|
|     | Temperature monitoring unit |          | Dual cameras |
|     | <b>MIC</b>                  | $\prime$ | Display      |

# **2 Connection and Installation**

## <span id="page-8-1"></span><span id="page-8-0"></span>**2.1 Cable Connections**

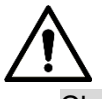

- Check whether the access control security module is enabled in **Function > Security Module**. If the security module is enabled, you need to purchase access control security module separately. The security module needs separate power supply to provide power.
- Once the security module is enabled, the exit button, turnstile control, and firefighting linkage will be invalid.

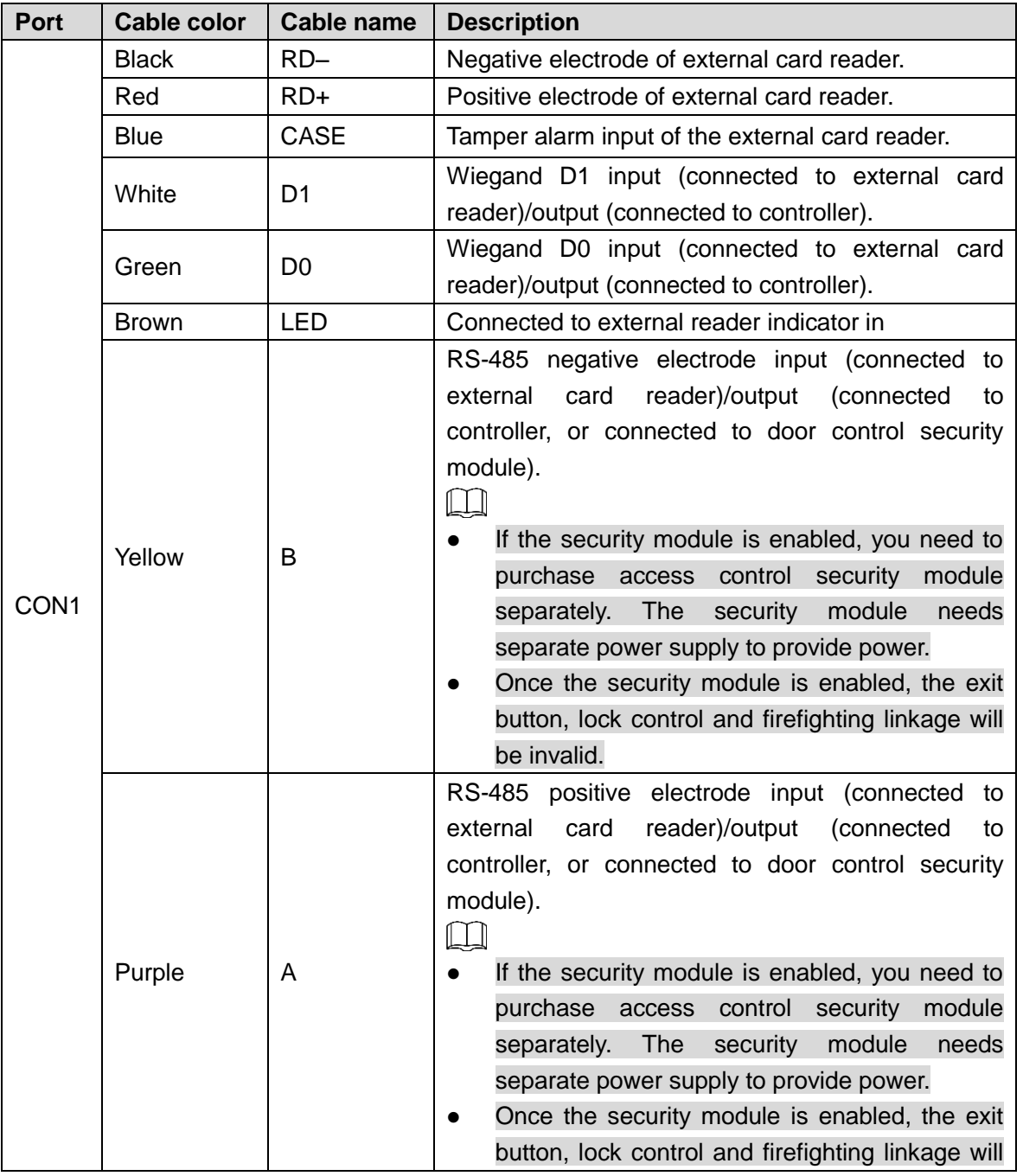

Table 2-1 Port description

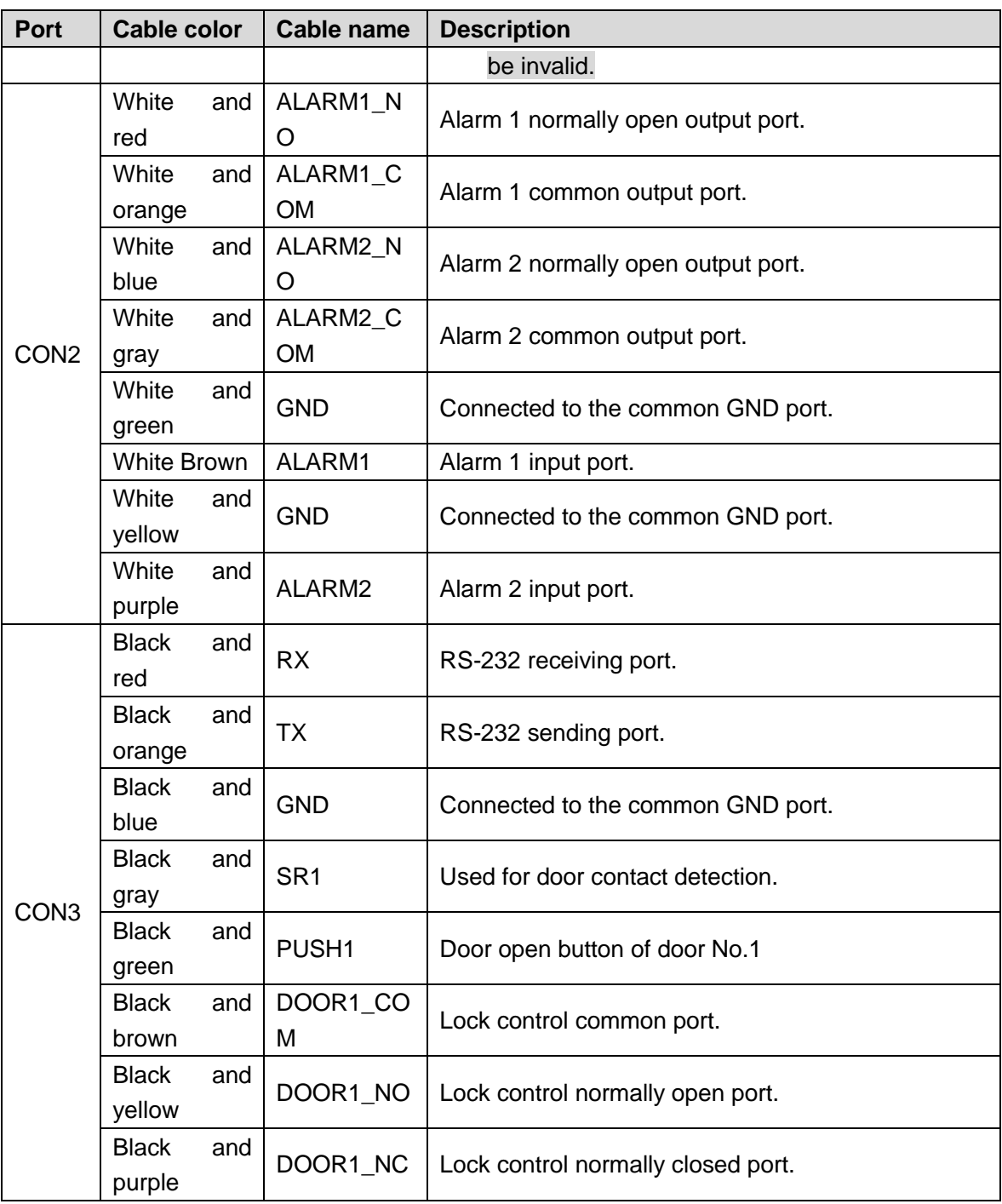

## <span id="page-9-0"></span>**2.2 Installation Notes**

 $\Box$ 

- If there is light source 0.5 meters away from the device, the minimum illumination should be no less than 100 Lux.
- It is recommended that the device is installed indoors, at least 3 meters away from windows and doors and 2 meters away from lights.
- Avoid backlight and direct sunlight.

#### Ambient Illumination Requirement

#### Figure 2-1 Ambient illumination requirement

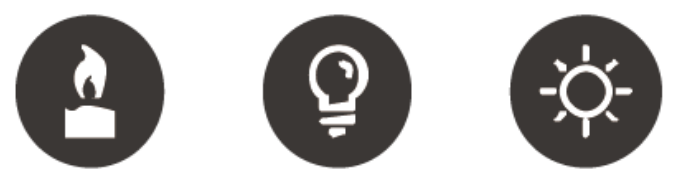

Light bulb: 100Lux-850Lux Sunlight: ≥1200Lux Candle: 10Lux

#### Temperature Monitoring Requirement

- It is recommended to install the temperature monitoring unit in an indoor windless environment (a relatively isolated area from the outdoor), and maintain the ambient temperature at 15°C to 32°C.
- Warm up the temperature monitoring unit for more than 20 minutes after power-on to enable the temperature monitoring unit to reach thermal equilibrium.
- If there is no suitable indoor environment (including areas directly facing indoor and outdoor areas, and outdoor doorways), set up a temporary passage with stable ambient temperature for temperature monitoring.
- The factors such as sunlight, wind, cold air, and air conditioning cold and warm air can easily affect the surface temperature of human body and the working status of the terminal, which will cause the temperature deviation between the monitored temperature and the actual temperature.
- Influencing factors of temperature monitoring
	- Wind: Wind will take away the heat from the forehead, which will affect the accuracy of temperature monitoring.
	- $\diamond$  Sweating: Sweating is a way for the body to automatically cool down and dissipate heat. When the body sweats, the temperature will also decrease.
	- $\diamond$  Room temperature: If the room temperature is low, the surface temperature of human body will decrease. If the room temperature is too high, the human body will start to sweat, which will affect the accuracy of temperature monitoring.
	- $\Diamond$  The temperature monitoring unit is sensitive to light waves with a wavelength of 10um to 15um. Avoid using it in the sun, fluorescent light sources, air conditioning outlets, heating, cold air outlets, and glass surfaces.

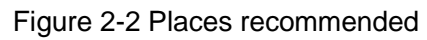

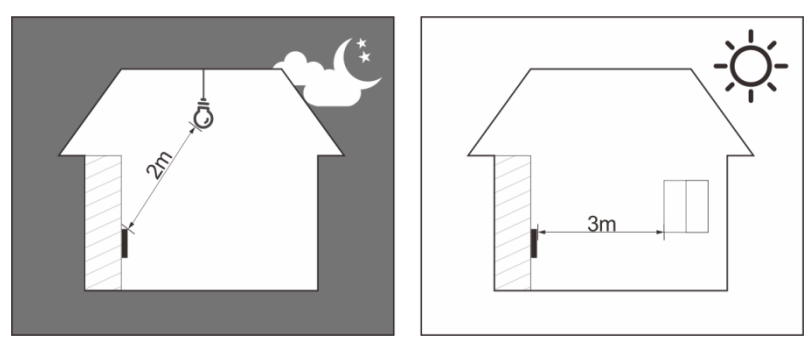

Places Not Recommended

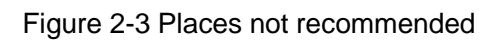

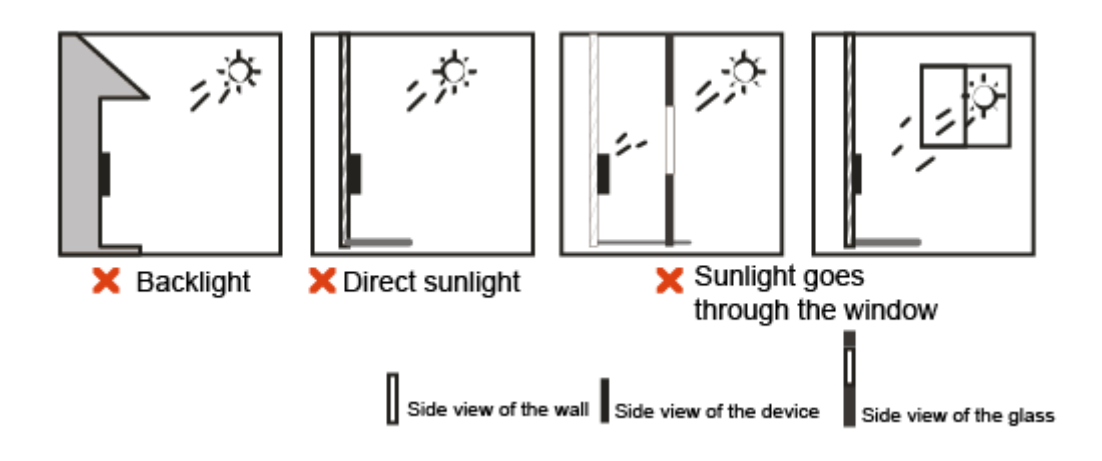

## <span id="page-11-0"></span>**2.3 Installation Drawings**

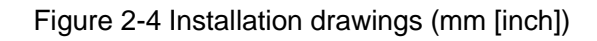

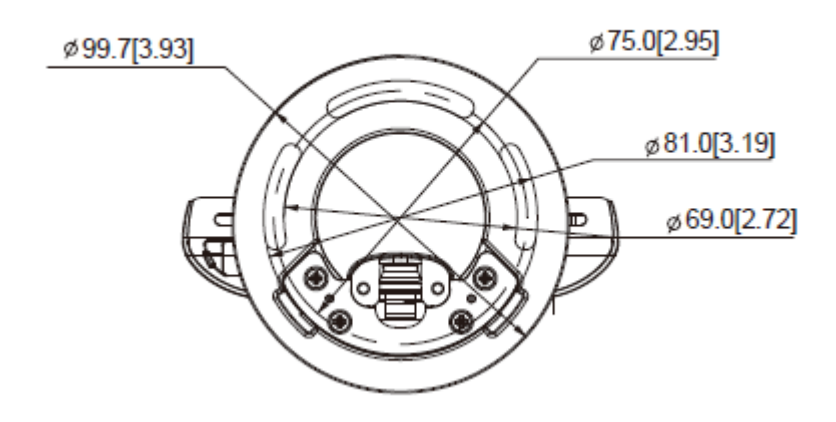

## <span id="page-12-0"></span>**2.4 Installation**

#### Figure 2-5 Installation of the terminal

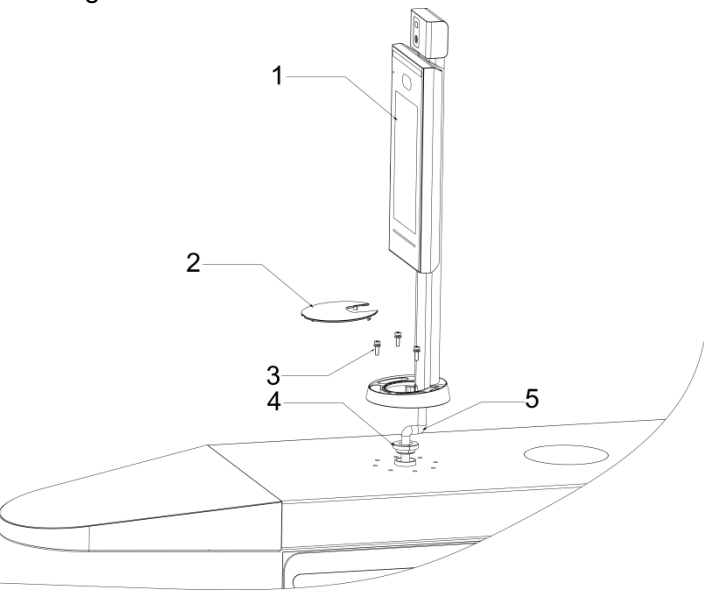

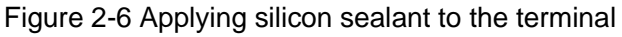

<span id="page-12-1"></span>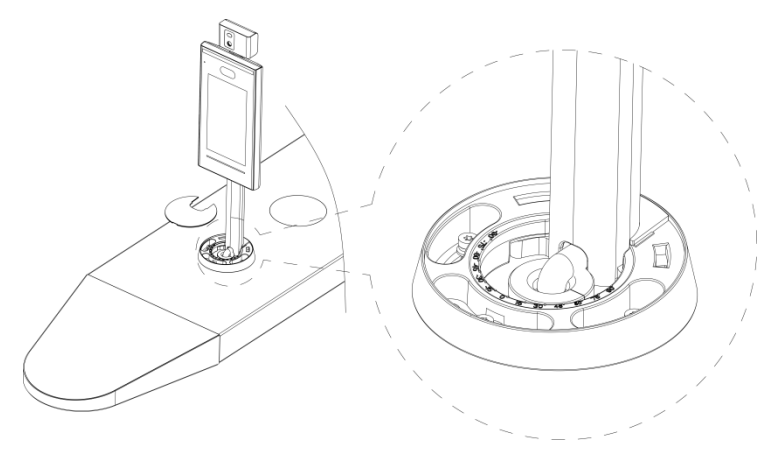

Table 2-2 Component description

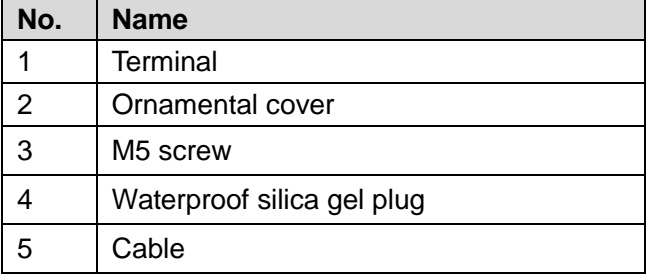

#### Installation Procedure

- Step 1 Thread cable through the turnstile.
- Step 2 Put the waterproof silica gel plug on the cable.
- Step 3 Fix the terminal onto the turnstile with M5 screws.
- Step 4 Connect cables for terminal. See ["2.1](#page-8-1) [Cable Connections.](#page-8-1)"
- Step 5 Apply sealant to gaps between the waterproof silica gel plug and turnstile. See Figure [2-6.](#page-12-1)

Step 6 Install the ornamental cover on the base of the terminal.

The installation is competed.

# **3 System Operations**

## <span id="page-14-1"></span><span id="page-14-0"></span>**3.1 Basic Configuration Procedure**

Figure 3-1 Basic configuration procedure

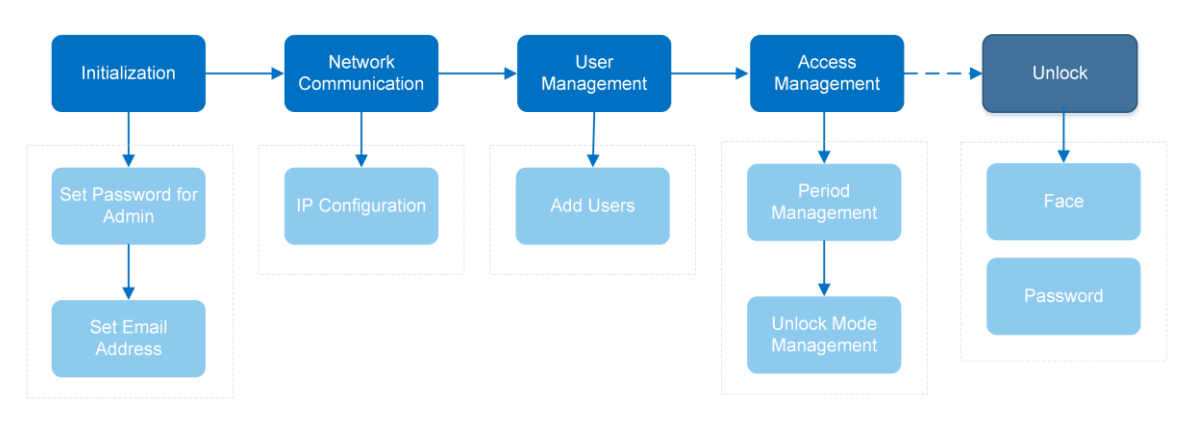

## <span id="page-14-2"></span>**3.2 Common Icons**

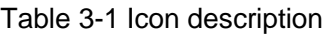

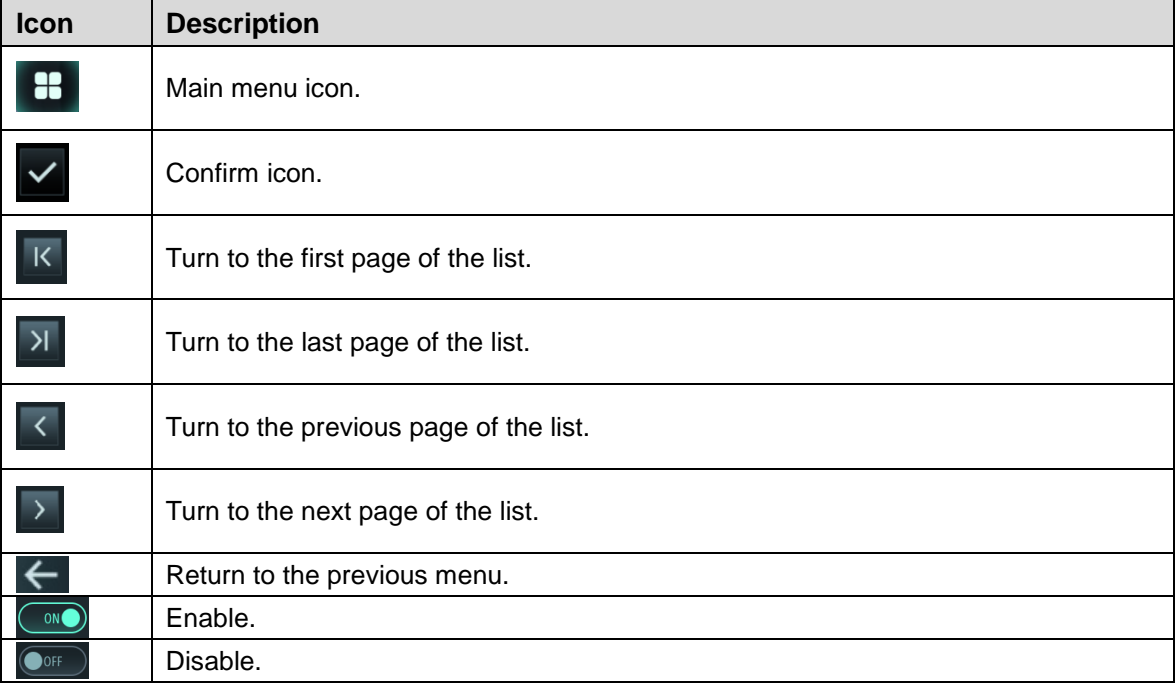

## <span id="page-14-3"></span>**3.3 Initialization**

Administrator password and an email should be set the first time the terminal is turned on or after reset; otherwise the terminal cannot be used.

Figure 3-2 Initialization

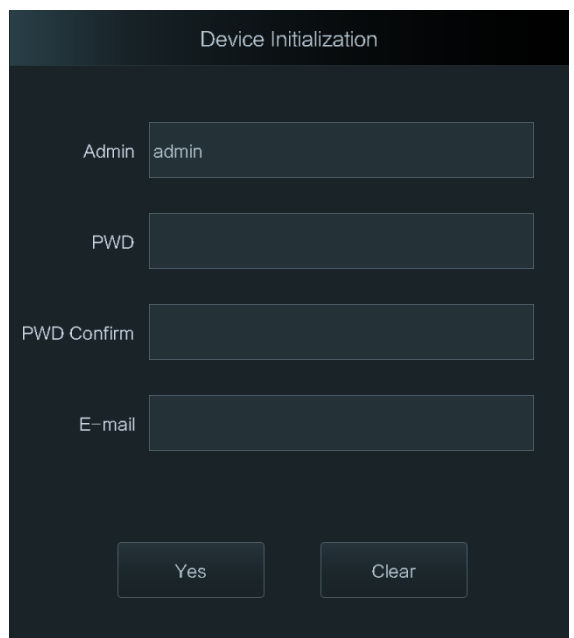

 $\square$ 

- Administrator and password set on this interface are used to log in to the web management platform.
- The administrator password can be reset through the email address you entered if the administrator forgets the administrator password.
- The password must consist of 8 to 32 non-blank characters and contain at least two types of characters among upper case, lower case, number, and special character (excluding '  $" ; : 8).$

## <span id="page-15-0"></span>**3.4 Standby Interface**

You can unlock the door through faces and passwords.  $\square$ 

- If there are no operations in 32 seconds, the terminal will go to the standby mode.
- The following figures are for reference only, and the actual interface shall prevail.

#### Figure 3-3 Homepage

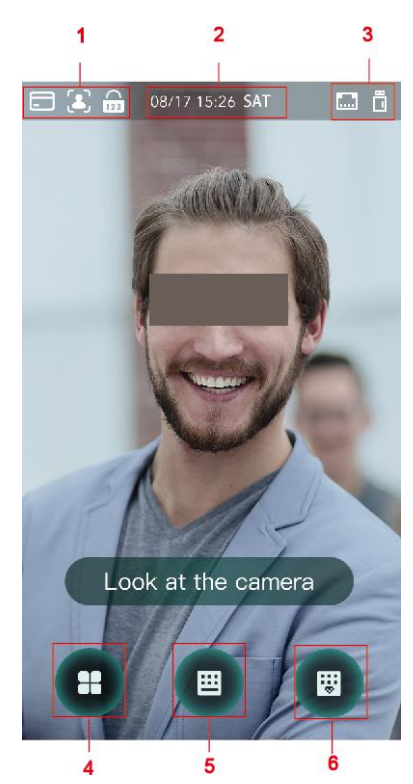

Table 3-2 Homepage description

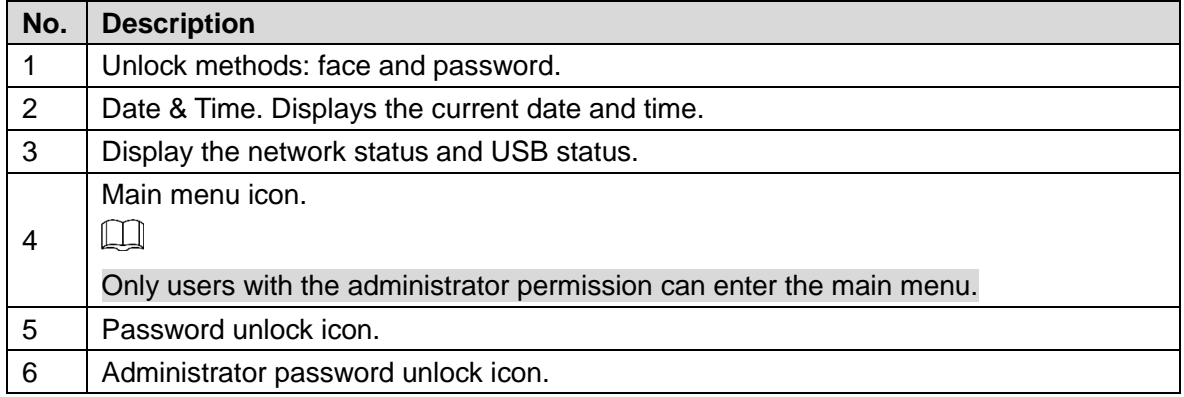

## <span id="page-16-0"></span>**3.5 Main Menu**

Administrators can add users of different levels, set access-related parameters, do network configuration, view access records and system information, and more in the main menu.

Step 1 Tap  $\left| \begin{array}{cc} \blacksquare \end{array} \right|$  on the standby interface.

The **Administrator Login** interface is displayed.

 $\Box$ 

Different modes support different unlock methods, and the actual interface shall prevail.

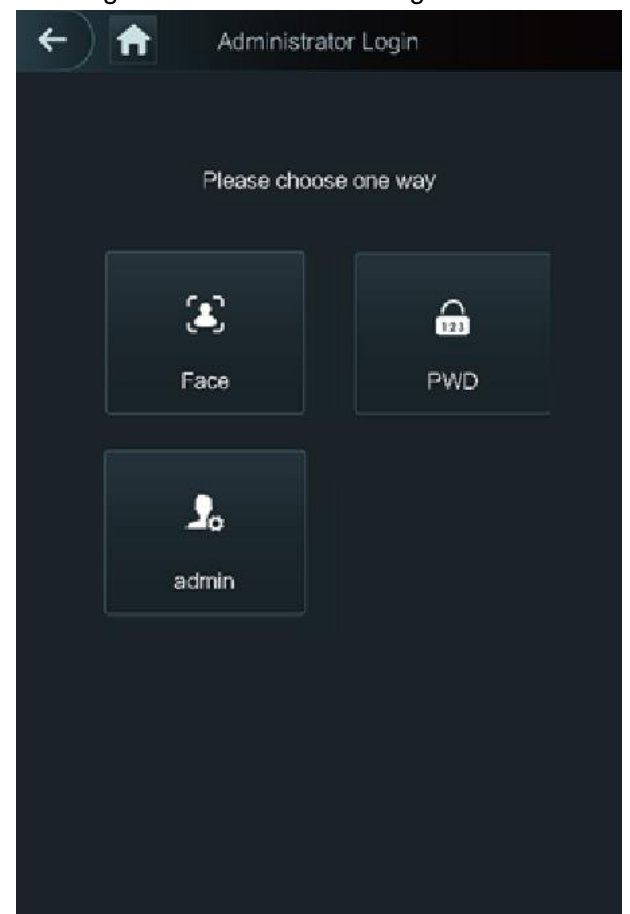

Step 2 Select a main menu entering method. The main menu interface is displayed.

#### Figure 3-4 Administrator login

Main Menu User Access Connection D **USB** System Features System Info Record Auto Test

#### Figure 3-5 Main menu

### <span id="page-18-0"></span>**3.6 Unlocking Methods**

You can unlock the door through faces and passwords.

### <span id="page-18-1"></span>**3.6.1 Face**

Make sure that your face is centered on the face recognition frame, and then you can unlock the door.

#### <span id="page-18-2"></span>**3.6.2 User Password**

Enter the user password, and then you can unlock the door.

Step 1 Tap  $\boxed{\mathbb{B}}$  on the homepage.

- Step 2 Enter the user ID, and then tap  $\blacktriangleright$ .
- Step 3 Enter the user password, and then tap  $\blacktriangledown$ .

The door is unlocked.

### <span id="page-19-0"></span>**3.6.3 Administrator Password**

Enter the administrator password, and then you can unlock the door. There is only one administrator password for one terminal. The administrator password can unlock the door without being subject to user levels, unlock modes, periods, holiday plans, and anti-passback.  $\Box$ 

Administrator password cannot be used when NC is selected at ["NC Period.](#page-22-1)"

Step 1 Tap  $\Box$  on the homepage.

- Step 2 Tap **Please Enter Administrator PWD**.
- Step 3 Enter the administrator password, and then tap  $\blacktriangleright$ . The door is unlocked.

### <span id="page-19-1"></span>**3.7 User Management**

You can add new users, view user lists, admin lists, and modify the administrator password on the User interface.

#### <span id="page-19-2"></span>**3.7.1 Adding New Users**

You can add new users by entering their user IDs, names, importing face images, passwords, selecting their user levels, and more.

#### Step 4 Select **User > New User**.

The **New User** interface is displayed.

 $\Box$ 

The following figure is for reference only and the actual interface shall prevail.

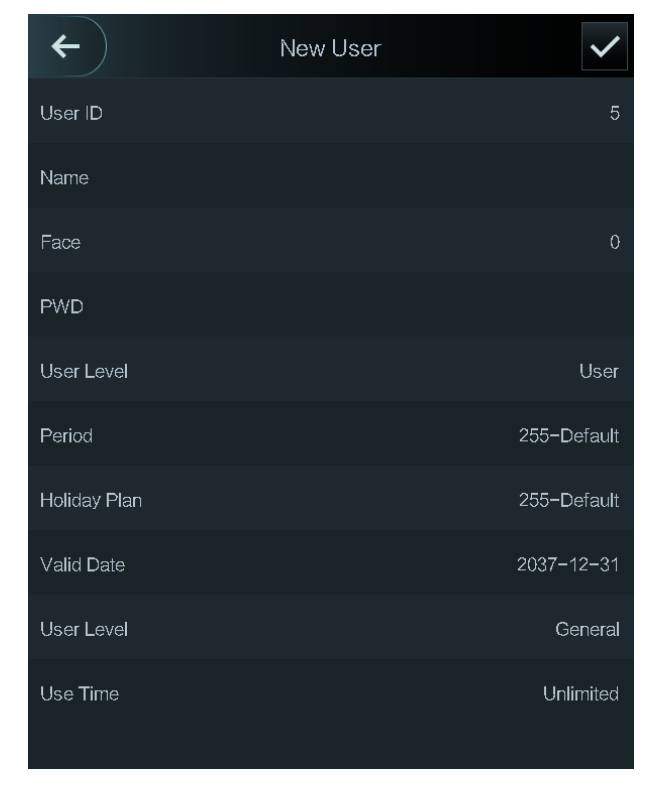

Figure 3-6 New user

<span id="page-20-0"></span>Step 5 Configure parameters on the interface. See [Table 3-3.](#page-20-0)

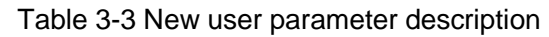

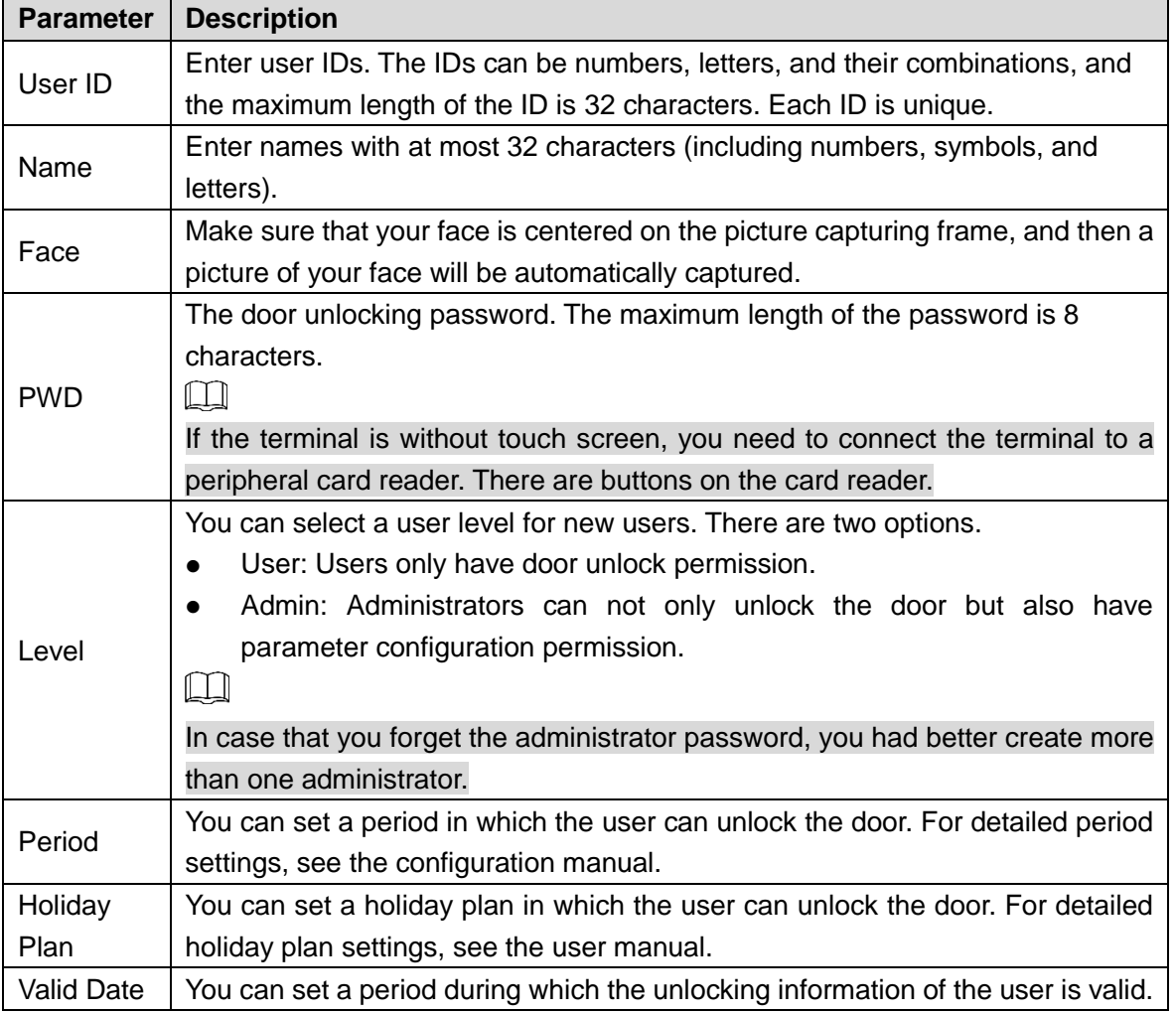

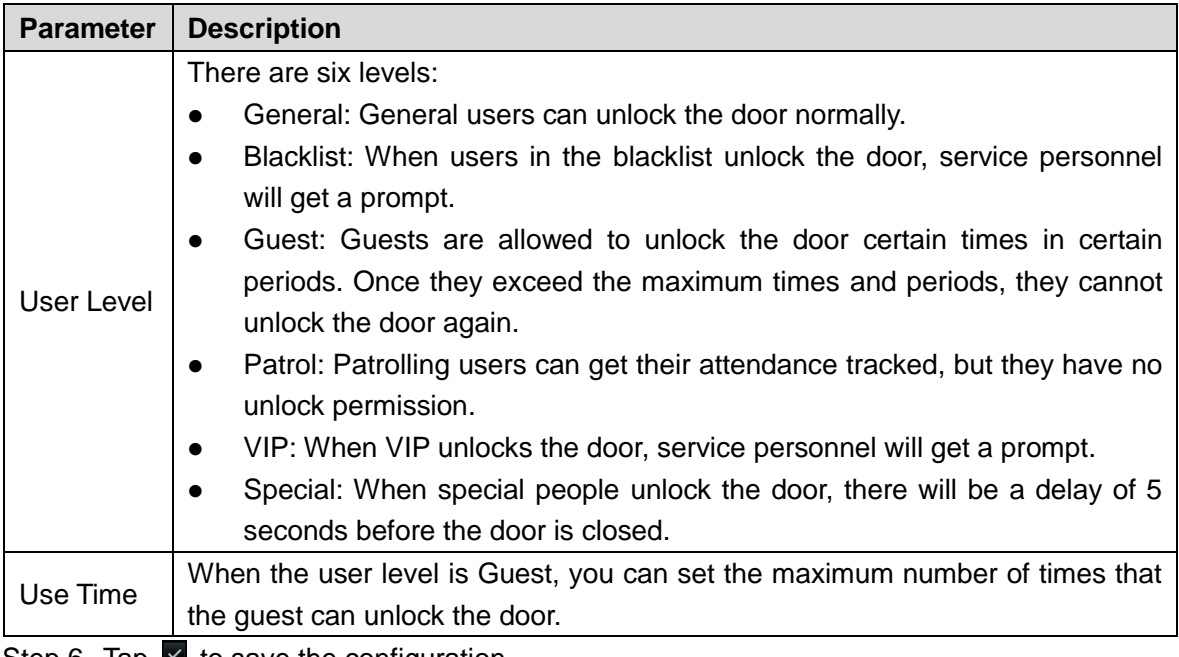

Step  $6$  Tap  $\blacksquare$  to save the configuration.

### <span id="page-21-0"></span>**3.7.2 Viewing User Information**

You can view user list, admin list and enable administrator password through the User interface.

### <span id="page-21-1"></span>**3.8 Access Management**

You can do access management on period, unlock mode, alarm, door status, and lock holding time.

Tap **Access** to go to the access management interface.

#### <span id="page-21-2"></span>**3.8.1 Period Management**

You can set periods, holiday periods, holiday plan periods, door normally open periods, door normally closed periods, and remote verification periods.

#### **3.8.1.1 Period Config**

You can configure 128 periods (weeks) whose number range is 0–127. You can set four periods on each day of a period (week). Users can only unlock the door in the periods that you set.

#### **3.8.1.2 Holiday Group**

You can set group holidays, and then you can set plans for holiday groups. You can configure 128 groups whose number range is 0–127. You can add 16 holidays into a group. Configure the

start time and end time of a holiday group, and then users can only unlock the door in the periods that you set.

 $\Box$ 

You can enter names with 32 characters (including numbers, symbols, and letters). Tap  $\blacktriangleright$  to save the holiday group name.

#### **3.8.1.3 Holiday Plan**

You can add holiday groups into holiday plans. You can use holiday plans to manage user access permission in different holiday groups. Users can only unlock the door in the period that you set.

#### **3.8.1.4 NO Period**

If a period is added to the **NO** period, then the door is normally open in that period.  $\Box$ 

The **NO/NC** period permissions are higher than permissions in other periods.

#### <span id="page-22-1"></span>**3.8.1.5 NC Period**

If a period is added to the NC period, then the door is normally closed in that period. Users can not unlock the door in this period.

#### **3.8.1.6 Remote Verification Period**

If you configured the remote verification period, then when unlock doors during the period you configured, remote verification is required. To unlock the door in this period, a door unlock instruction sent by the management platform is needed.

 $\Box$ 

You need to enable the **Remote Verification Period**.

- **THE** means enabled
- $\bullet$   $\bullet$  means not enabled.

### <span id="page-22-0"></span>**3.8.2 Unlock**

There are three unlock modes: unlock mode, unlock by period, and group combination. Unlock modes vary with terminal models, and the actual terminal shall prevail.

#### **3.8.2.1 Unlock Mode**

When the **Unlock Mode** is on, users can unlock through cards, faces, passwords, or any one of all the unlocking methods.

Step 1 Select **Access > Unlock Mode > Unlock Mode**.

### The **Element (Multiple Choice)** interface is displayed.

Figure 3-7 Element (multiple choice)

![](_page_23_Picture_127.jpeg)

Step 2 Select unlock mode(s).  $\Box$ 

Tap a selected unlock mode again, the unlock mode will be deleted.

- Step 3 Select a combination mode.
	- **+ And** means "and". For example, if you select card + PWD, it means, to unlock the door, you need to swipe your card first, and then get the password.
	- **/ Or** means "or". For example, if you select card/PWD, it means, to unlock the door, you can either swipe your card or enter the password.
- Step 4 Tap  $\times$  to save the settings.

And then the **Unlock Mode** interface is displayed.

- Step 5 Enable the **Unlock Mode**.
	- $\bullet$   $\circ$  means enabled.
	- **OOFF** means not enabled.

#### **3.8.2.2 Unlock by Period**

Doors can be unlocked through different unlock modes in different periods. For example, in period 1, the door can only be unlocked through card; and in period 2, doors can only be unlocked through password.

Step 1 Select **Access > Unlock Mode > Unlock by Period**.

#### The **Unlock Config by Period** interface is displayed.

![](_page_24_Picture_135.jpeg)

Figure 3-8 Unlock by period

- Step 2 Set starting time and end time for a period, and then select a unlock mode.
- Step  $\frac{3}{2}$  Tap  $\frac{1}{2}$  to save the settings.

The **Unlock Mode** interface is displayed.

- Step 4 Enable the **Unlock by Period** function.
	- $\bullet$   $\circ$  means enabled.
	- $\bullet$   $\bullet$  means not enabled.

#### **3.8.2.3 Group Combination**

Doors can only be unlocked by a group or groups that consist of more than two users if the **Group Combination** is enabled.

Step 1 Select **Access > Unlock Mode > Group Combination**.

The **Group Combination Config** interface is displayed.

Figure 3-9 Group combination

![](_page_24_Picture_14.jpeg)

Step 2 Tap  $\Box$  to create a group.

The **Add Group** interface is displayed.

#### Figure 3-10 Add a group

![](_page_25_Picture_182.jpeg)

#### Table 3-4 Group parameter

![](_page_25_Picture_183.jpeg)

Step 3 Tap  $\leq$  to go back to the previous interface.

Step 4 Tap  $\overline{\phantom{a}}$  to save the settings.

#### Step 5 Enable the **Group Combination**.

- $\bullet$   $\bullet$  means enabled.
- $\bullet$   $\bullet$  means not enabled.

### <span id="page-25-0"></span>**3.8.3 Alarm Configuration**

Administrators can manage visitors' unlock permission through alarm configuration. Select **Access > Alarm**. The **Alarm** interface is displayed.

Figure 3-11 Alarm

![](_page_25_Picture_184.jpeg)

- **means** enabled.
- **O**<sub>FF</sub> means not enabled.

#### Table 3-5 Parameters on the alarm interface

![](_page_26_Picture_198.jpeg)

### <span id="page-26-0"></span>**3.8.4 Door Status**

There are three options: **NO**, **NC**, and **Normal**.

- NO: If **NO** is selected, the door status is normally open, which means the door will never be closed.
- NC: If **NC** is selected, the door status is normally closed, which means the door will not be unlocked.
- Normal: If Normal is selected, the door will be unlocked and locked depending on your settings.

### <span id="page-26-1"></span>**3.8.5 Lock Holding Time**

**Lock Holding Time** is the duration in which the lock is unlocked. If the lock has been unlocked for a period that exceeds the duration, the lock will be automatically locked.

## <span id="page-26-2"></span>**3.9 Network Communication**

To make the terminal work normally, you need to configure parameters for network, serial ports and Wiegand ports.

### <span id="page-27-0"></span>**3.9.1 IP Address**

#### **3.9.1.1 IP Configuration**

<span id="page-27-1"></span>Configure an IP address for the terminal to make it be connected to the network. See [Figure](#page-27-1)  [3-12](#page-27-1) and [Table 3-6.](#page-27-2)

![](_page_27_Figure_3.jpeg)

![](_page_27_Picture_147.jpeg)

#### Table 3-6 IP configuration parameters

<span id="page-27-2"></span>![](_page_27_Picture_148.jpeg)

山山

- Make sure that the computer used to log in to the web is in the same LAN with the device.
- 7-inch model X terminals of have dual NICs. The default management address for 1000M network port is 192.168.1.108, and for 100M network port is 192.168.2.108.

#### **3.9.1.2 Active Register**

By active registering, you can connect the terminal to the management platform, and then you can manage the terminal through the management platform.

![](_page_28_Picture_0.jpeg)

Configurations you have made can be cleared on the managing platform, and the terminal can be initialized, you need to protect the platform managing permission in case of data loss caused by improper operation.

<span id="page-28-1"></span>For active register parameter, see [Table 3-7.](#page-28-1)

![](_page_28_Picture_220.jpeg)

![](_page_28_Picture_221.jpeg)

#### **3.9.1.3 Wi-Fi**

You can connect the terminal to the network through Wi-Fi if the terminal has Wi-Fi function.

### <span id="page-28-0"></span>**3.9.2 Serial Port Settings**

Select serial input or serial output according to the use of the external devices.

Select **Connection > Serial Port**, and then the **Serial Port** interface is displayed.

![](_page_28_Figure_10.jpeg)

Figure 3-13 Serial port

- Select **Serial Input** when external devices that are with card reading and writing functions are connected to the terminal. **Serial Input** is selected to enable access card information to be sent to the terminal and the management platform.
- When **Serial Input** is selected to make the terminal be connected to the reader in the turnstile, you need to select Door 1 or Door 2 as needed.
	- $\Diamond$  Door 1: If Door 1 is selected, then the reader and terminal control the same door opening direction. For example, both the reader and terminal control the entering direction into a place or all control the exiting direction from a place.
	- $\Diamond$  Door 2: If Door 2 is selected, the reader and terminal control different door opening directions. For example, the terminal controls the entering direction into a place and the reader controls the exiting direction from a place.
- For terminals with face recognition, card reading and writing functions, if you select **Serial Output**, terminal will send lock/unlock information to the terminal. There are two types of lock/unlock information:
	- User ID
- $\Diamond$  Card No.
- Select OSDP Input when card reader of OSDP protocol is connected to the terminal. The terminal can send card information to the management platform.

### <span id="page-29-0"></span>**3.9.3 Wiegand Configuration**

Select **Wiegand Input** or **Wiegand Output** accordingly.

Select **Connection > Wiegand**, and then the Wiegand interface is displayed.

Figure 3-14 Wiegand

![](_page_29_Picture_229.jpeg)

- Select **Wiegand Input** when an external card swipe mechanism is connected to the terminal.
- When **Serial Input** is selected to make the terminal be connected to the reader in the turnstile, you need to select Door 1 or Door 2 as needed.
	- $\Diamond$  Door 1: If Door 1 is selected, then the reader and terminal control the same door opening direction. For example, both the reader and terminal control the entering direction into a place or all control the exiting direction from a place.
	- $\Diamond$  Door 2: If Door 2 is selected, the reader and terminal control different door opening directions. For example, the terminal controls the entering direction into a place and the reader controls the exiting direction from a place.
- Select **Wiegand Output** when the terminal works as a reader that can be connected to the terminal. See [Table 3-8.](#page-29-1)

<span id="page-29-1"></span>![](_page_29_Picture_230.jpeg)

Table 3-8 Wiegand output

## <span id="page-30-0"></span>**3.10 System**

### <span id="page-30-1"></span>**3.10.1 Time**

You can do date format setting, date setting, time setting, DST setting, NTP check, time zone settings.

 $\Box$ 

- When you select Network Time Protocol (NTP), you need to configure the following parameters. You need to enable the NTP Check function first. Server IP Address: enter the IP address of the time server, time of the terminal will be synchronized with the time server.
- Port: Enter the port number of the time server.
- Interval (min): NPT check interval. Tap the save icon to save.

### <span id="page-31-0"></span>**3.10.2 Face Parameter**

![](_page_31_Picture_50.jpeg)

#### Figure 3-15 Face parameter

Tap a parameter and do configuration, and then tap  $\blacktriangledown$ .

#### Table 3-9 Face parameter

![](_page_31_Picture_51.jpeg)

![](_page_32_Picture_224.jpeg)

![](_page_33_Picture_162.jpeg)

### <span id="page-33-0"></span>**3.10.3 Image Mode**

There are three options:

- Indoor: Select **Indoor** when the access controller is installed indoors;
- Outdoor: Select **Outdoor** when the access controller is installed outdoors;
- Other: Select **Other** when the access controller is installed at places with backlights like corridors and hallways.

### <span id="page-33-1"></span>**3.10.4 Fill Light Mode Setting**

You can select fill light modes according to your needs. There are three modes:

- Auto: When the photo sensor detects that the ambient environment is not dark, the fill light is normally off; otherwise, the fill light will be on.
- NO: The fill light is normally open.
- NC: The fill light is normally closed.

### <span id="page-33-2"></span>**3.10.5 Fill Light Brightness Setting**

You can select fill light brightness according to your needs.

### <span id="page-33-3"></span>**3.10.6 Volume Adjustment**

 $T_{\text{BD}}$   $\begin{bmatrix} - \\ 0 \end{bmatrix}$  or  $\begin{bmatrix} + \\ 10 \end{bmatrix}$  adjust the volume.

### <span id="page-33-4"></span>**3.10.7 IR Light Brightness Adjustment**

The larger the value is, the clearer the images will be; otherwise the unclearer the images will be.

### <span id="page-33-5"></span>**3.10.8 Restore to Factory Settings**

![](_page_33_Picture_18.jpeg)

- Data will be lost if you restore the terminal to the factory settings.
- After the terminal is restored to the factory settings, IP address will not be changed.

You can select whether to retained user information and logs.

- You can select to restore the terminal to the factory settings with all user information and device information deleted.
- You can select to restore the terminal to the factory settings with user information and device information retained.

### <span id="page-34-0"></span>**3.10.9 Reboot**

Select **Setting > Reboot**, tap **Reboot**, and the terminal will be rebooted.

## <span id="page-34-1"></span>**3.11 USB**

![](_page_34_Picture_6.jpeg)

- Make sure that the USB is inserted before exporting user information and updating. During exporting or updating, do not pull out the USB or do other operations; otherwise the exporting or updating will fail.
- You need to import information from one terminal to the USB before using USB to import information to another terminal.
- USB can also be used to update the program.

### <span id="page-34-2"></span>**3.11.1 USB Export**

You can export data from the terminal to the USB after inserting the USB. The data exported is encrypted and cannot be edited.

Step 1 Select **USB > USB Export**.

The **USB Export** interface is displayed.

#### Figure 3-16 USB export

![](_page_35_Picture_72.jpeg)

- Step 2 Select the data type that you want to export. The prompt **Confirm to export** is displayed.
- Step 3 Tap **OK**.

Data exported will be saved in the USB.

### <span id="page-35-0"></span>**3.11.2 USB Import**

Only data in the USB flash drive that was exported from one terminal can be imported into another terminal.

Step 1 Select **USB > USB Import**.

The **USB Import** interface is displayed.
# USB Import Select one to import  $\bf \Phi$ Eg User Face Feature Value  $\overline{\mathbf{E}}$ ନି Card **FP**

Figure 3-17 USB Import

Step 2 Select the data type that you want to import. The prompt **Confirm to import** is displayed.

#### Step 3 Tap **OK**.

Data in the USB flash drive will be imported into the terminal.

### **3.11.3 USB Update**

USB flash drive can be used to update the system.

- Step 1 Rename the updating file name to "update.bin", and save the "update.bin" file in the root directory of the USB.
- Step 2 Select **USB > USB Update**.

The prompt **Confirm to Update** is displayed.

Step 3 Tap **OK**.

The update starts, and the terminal will restart after the update is finished.

### <span id="page-36-0"></span>**3.11.4 Features**

You can do settings about privacies, card number reverse, security module, door sensor type, and result feedback. For details of the functions mentioned, see [Figure 3-18](#page-37-0) and [Table 3-10.](#page-37-1)

<span id="page-37-0"></span>Figure 3-18 Features

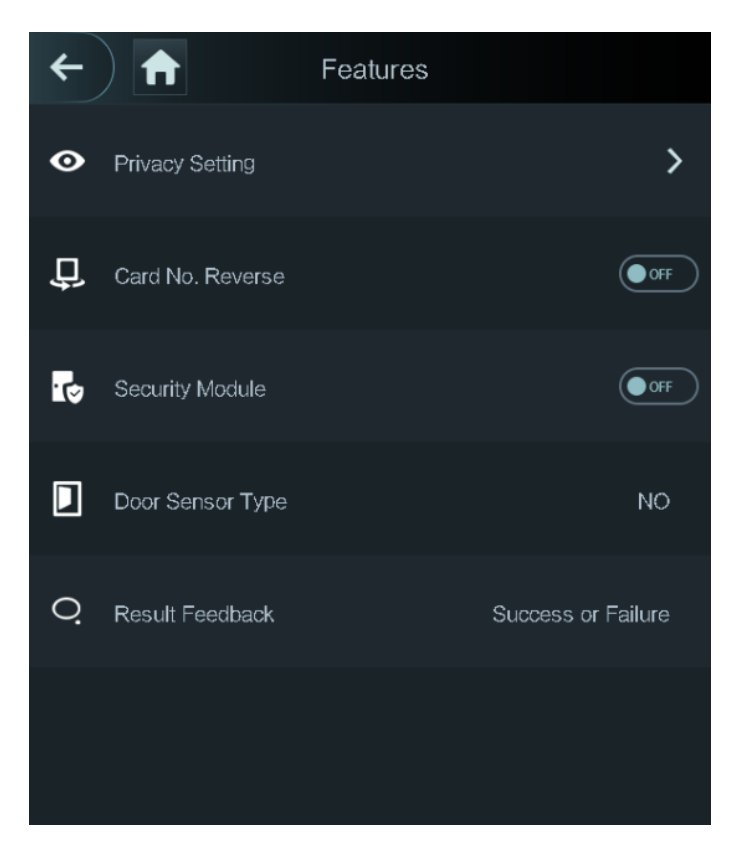

#### Table 3-10 Feature description

<span id="page-37-1"></span>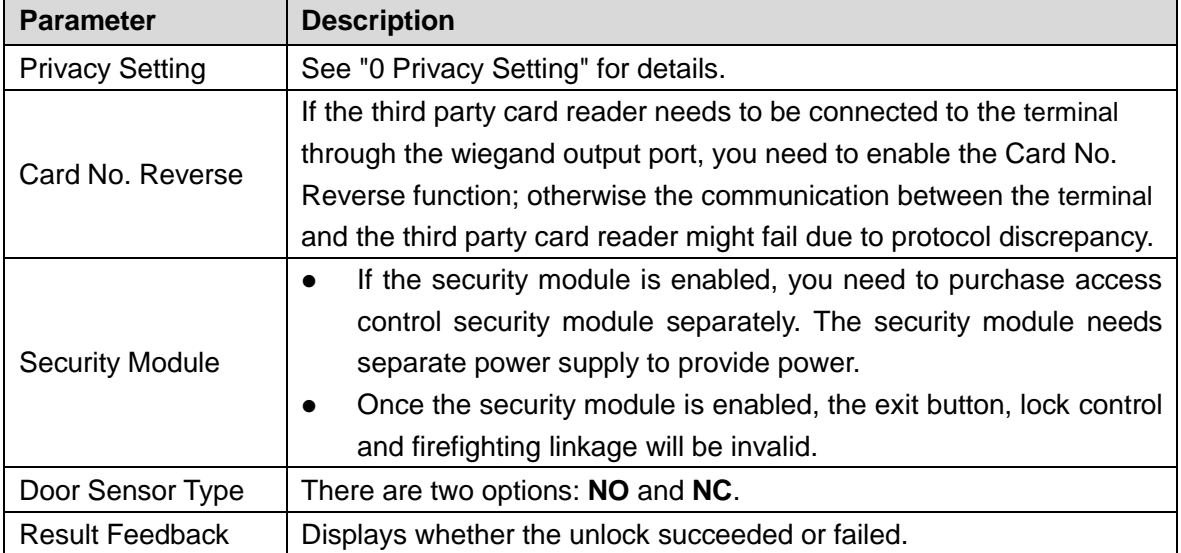

<span id="page-38-0"></span>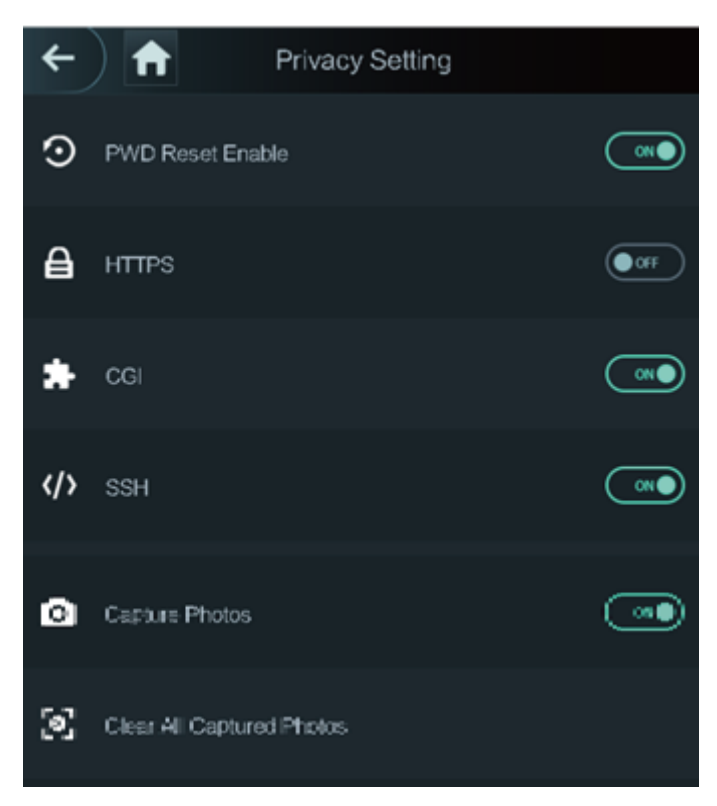

### Figure 3-19 Privacy setting

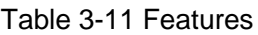

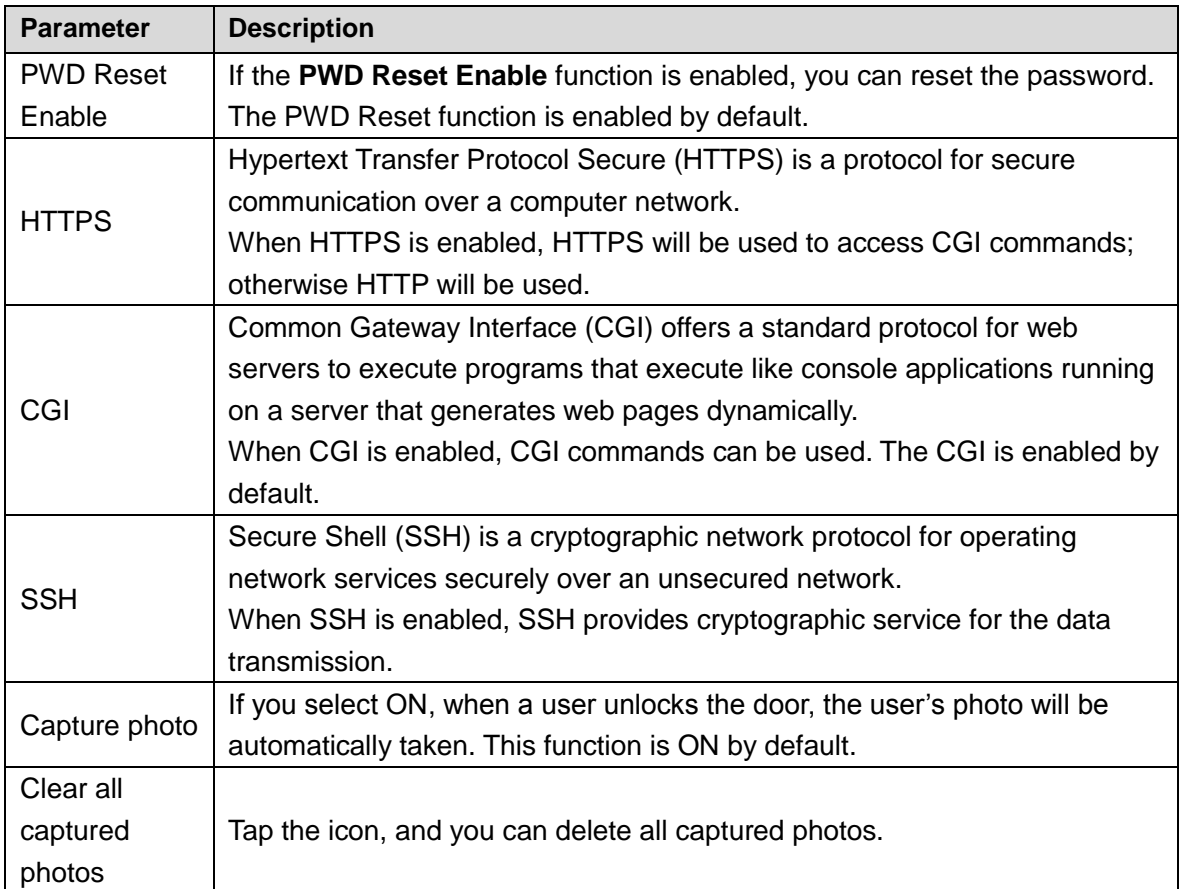

 $\boxed{1}$ When HTTPS is enabled, the terminal will restart automatically.

# **3.11.5 Result Feedback**

You can select a result feedback mode as needed.

### Mode 1

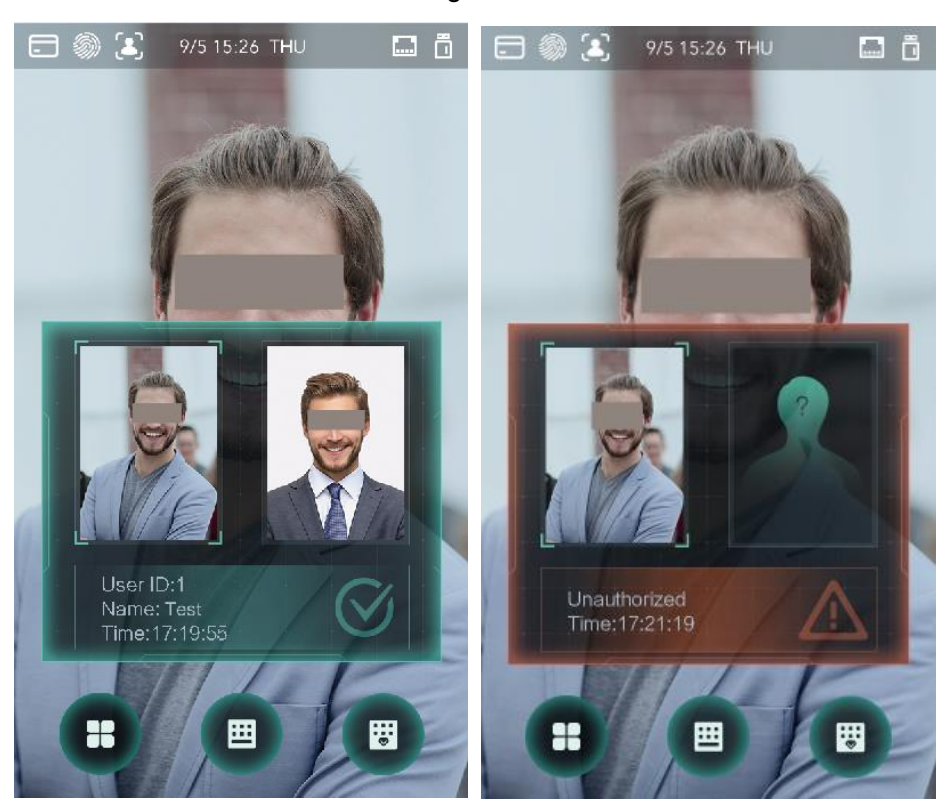

Figure 3-20 Mode 1

### Mode 2

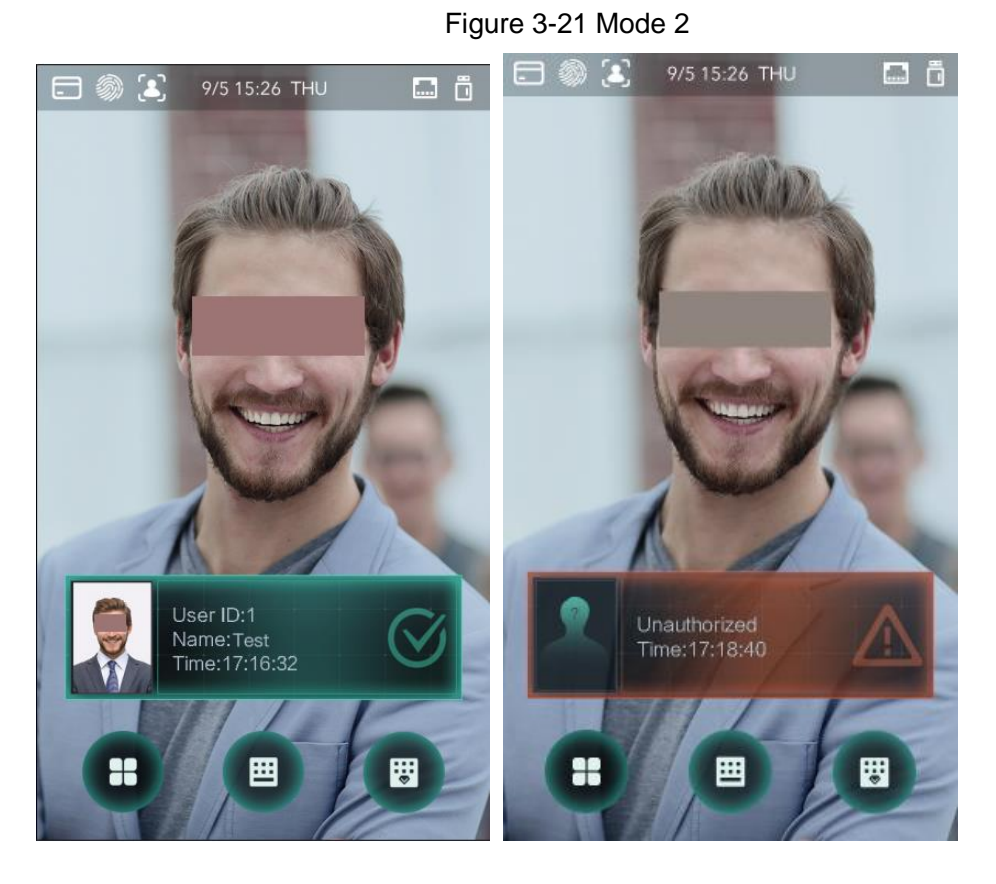

Mode 3

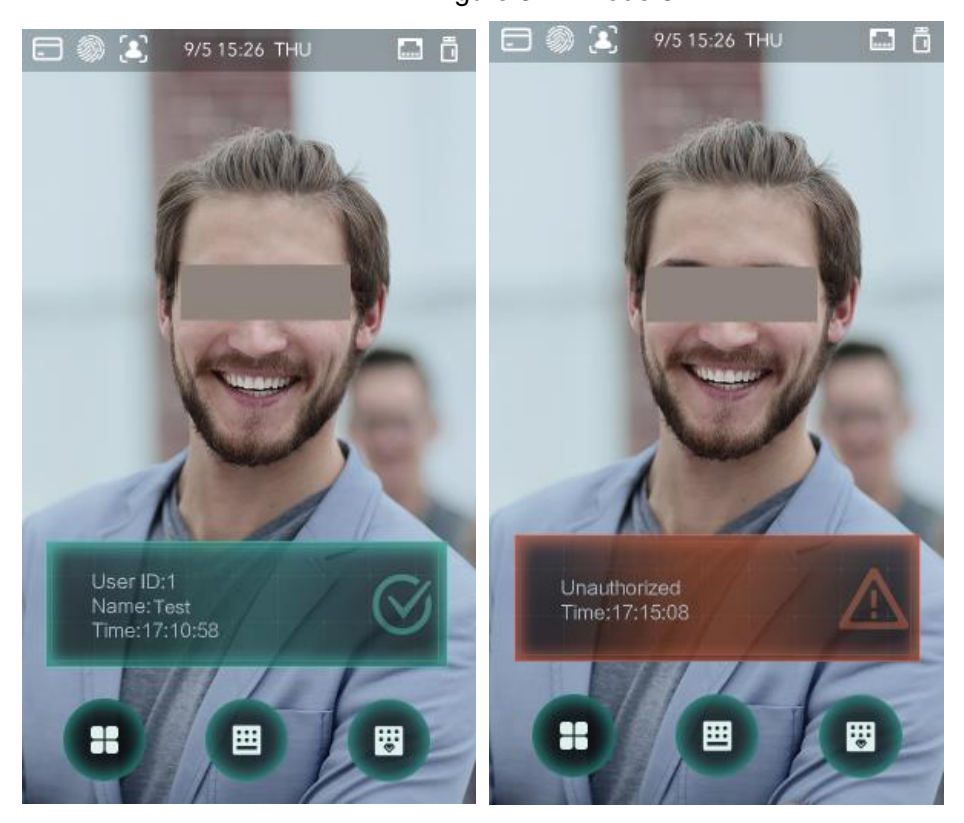

Figure 3-22 Mode 3

### Mode 4

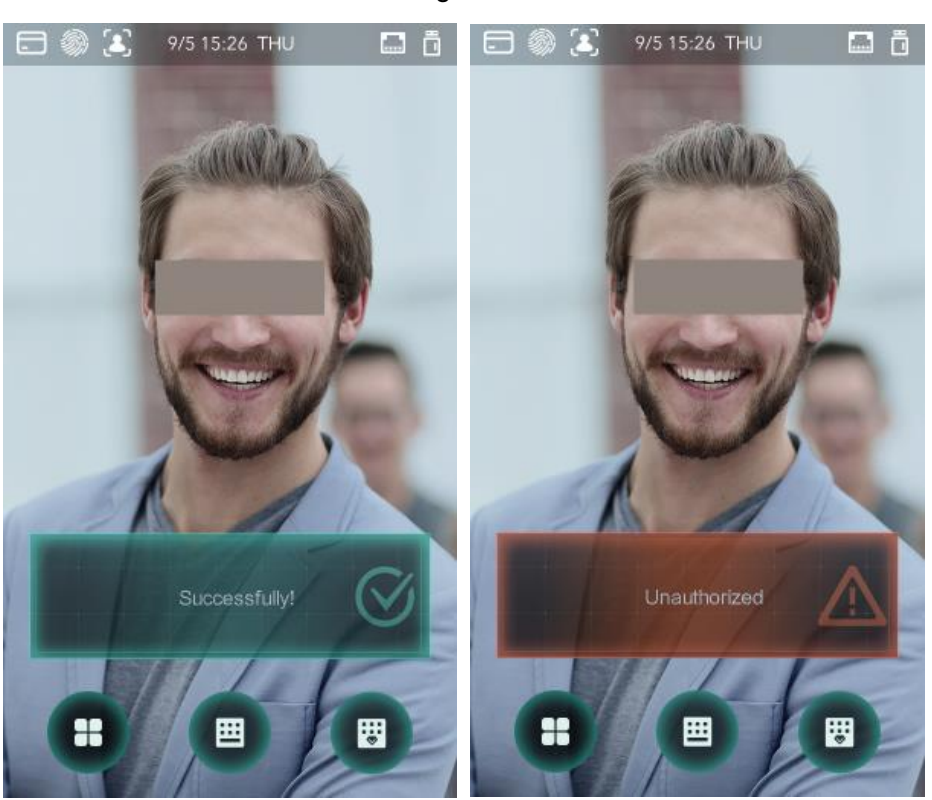

# **3.12 Record**

You can query all unlocking records.

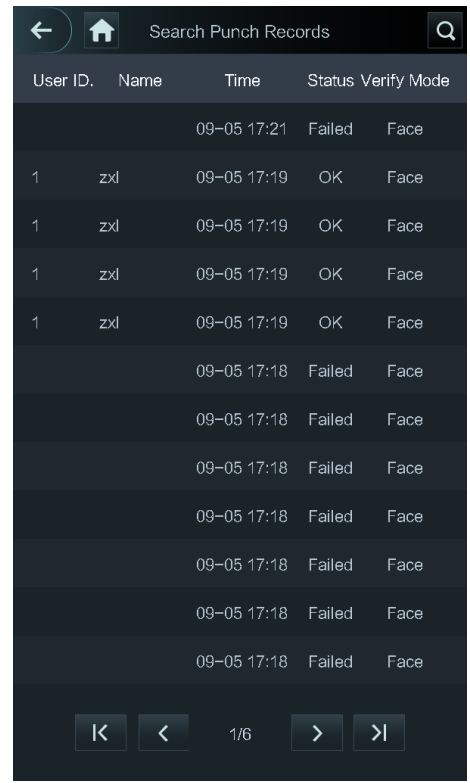

#### Figure 3-24 Search punch records

# **3.13 Auto Test**

When you use the terminal for the first time or when the terminal malfunctioned, you can use auto test function to check whether the terminal can work normally. Do actions according to the prompts.

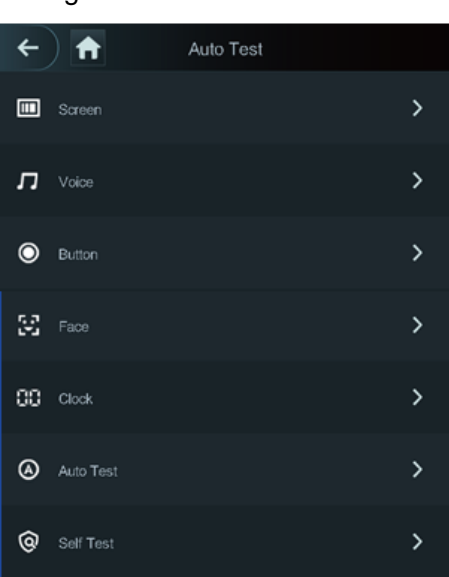

Figure 3-25 Auto test

 $\Box$ 

When you select **Auto Test**, the terminal will guide you to do all the auto tests.

# **3.14 System Info**

You can view data capacity, device version, and firmware information of the terminal on the **System Info** interface.

# **4 Web Operations**

The terminal can be configured and operated on the web. Through the web you can set parameters including network parameters, video parameters, and terminal parameters; and you can also maintain and update the system.

# **4.1 Initialization**

You need to set a password and an email address before logging in to the web for the first time.

Step 1 Open IE web browser, and enter the IP address (the default address is 192.168.1.108) of the terminal in the address bar, and then press Enter.

LLI

- Use browser newer than IE 8, otherwise you might not log in to the web.
- Make sure that the computer used to log in to the web is in the same LAN with the device.
- 7-inch model X terminals have dual NICs. The default IP address for 1000M network port is 192.168.1.108, and for 100M network port is 192.168.2.108.

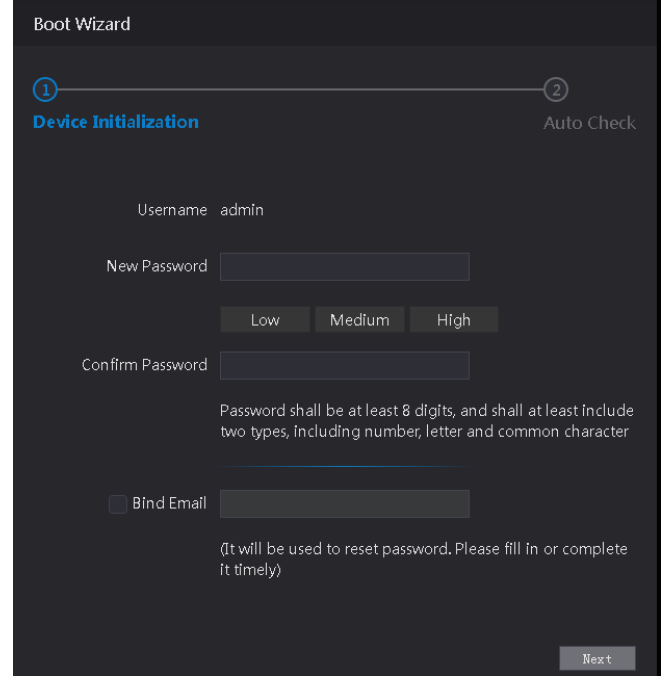

Figure 4-1 Initialization

Step 2 Enter the new password, confirm password, enter an email address, and then click **Next**.

- $\Box$
- The password must consist of 8 to 32 non-blank characters and contain at least two types of characters among upper case, lower case, number, and special character (excluding ' " ; : &). Set a password of high security level according to the password strength prompt.
- For security, keep the password properly after initialization and change the password regularly.

 When you need to reset the administrator password by scanning the QR code, you need an email address to receive the security code.

Figure 4-2 Auto check

Step 3 Click **Next**.

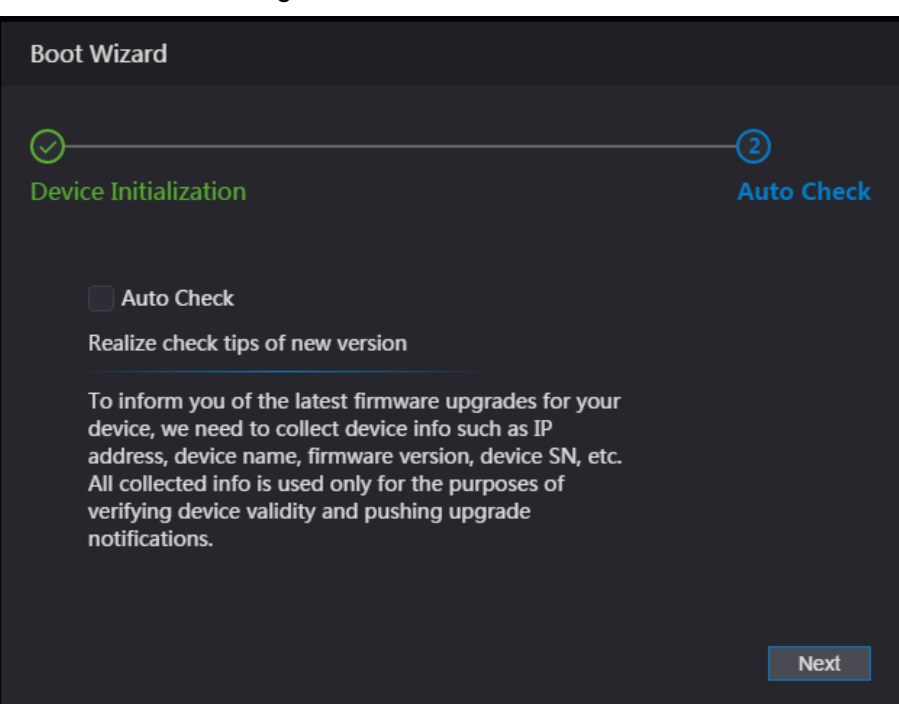

Step 4 You can decide whether to select **Auto Check** or not.

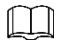

It is recommended that **Auto Check** be selected to get the latest program in time.

Step 5 Click **Next**.

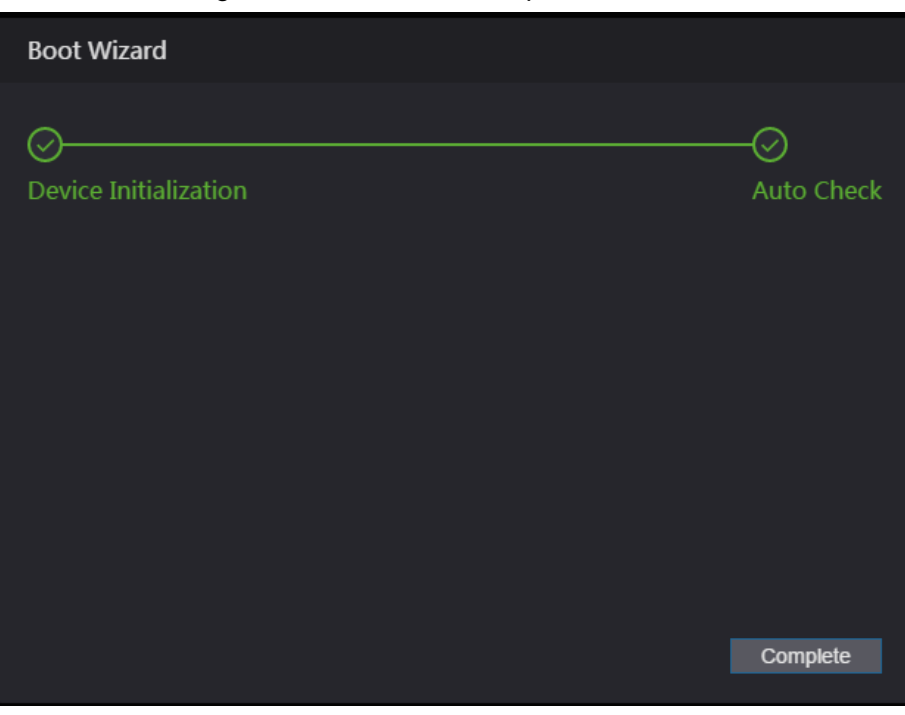

Step 6 Click **Complete**, and the initialization is completed. The web login interface is displayed.

Figure 4-3 Auto check completed

# **4.2 Login**

Step 1 Open IE web browser, enter the IP address of the terminal in the address bar, and press Enter.

 $\Box$ 

- Use browser newer than IE 8, otherwise you might not log in to the web.
- Make sure that the IP address of computer used to log in to the web is in the same LAN with the terminal.
- 7-inch model X terminals have dual NICs. The default IP address for 1000M network port is 192.168.1.108, and for 100M network port is 192.168.2.108.

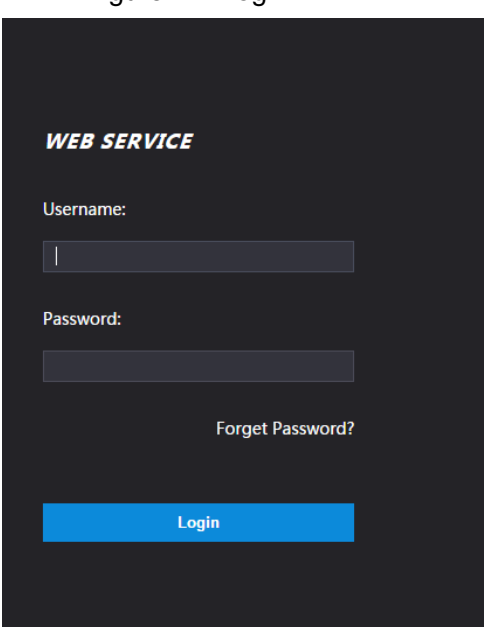

- Step 2 Enter the username and password.
	- $\Box$
	- The default administrator name is admin, and the password is the login password after initializing the terminal. Modify the administrator regularly and keep it properly for the sake of security.
	- If you forget the administrator login password, you can click **Forget password?** to reset it. See ["4.3](#page-46-0) Resetting [the Password.](#page-46-0)"

#### Step 3 Click **Login**.

The web interface is logged in.

# <span id="page-46-0"></span>**4.3 Resetting the Password**

When resetting the password of the admin account, your email address will be needed.

Step 1 Click **Forget password?** on the login interface.

The **Tips** interface is displayed.

#### Figure 4-4 Login

Figure 4-5 Tips

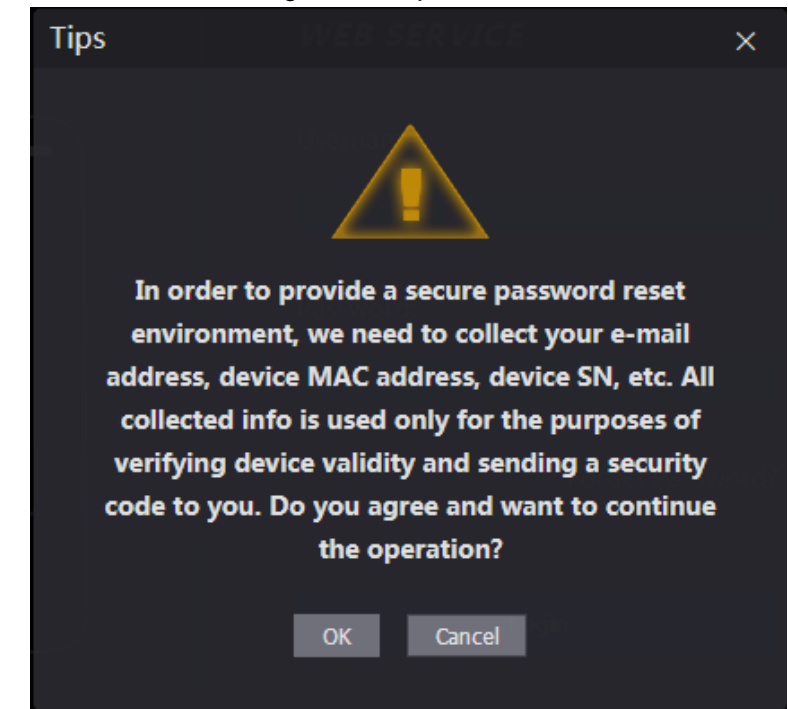

- Step 2 Read the tips.
- Step 3 Click **OK**.

The **Reset Password** interface is displayed.

Figure 4-6 Reset password

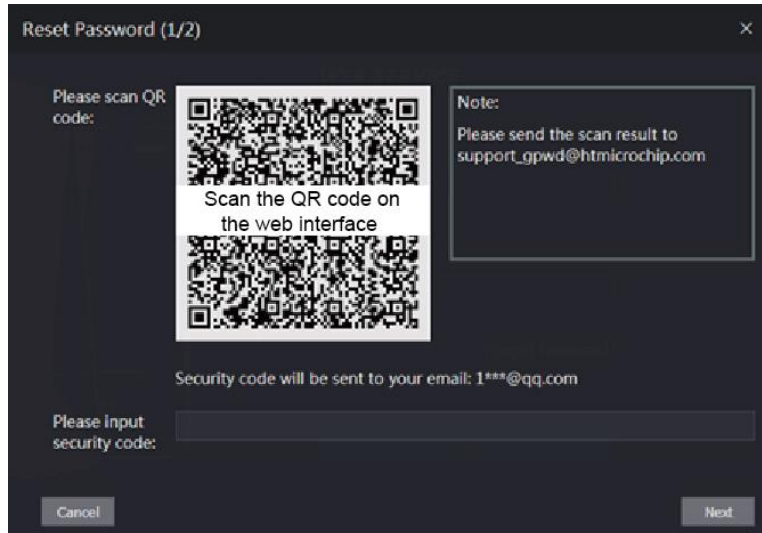

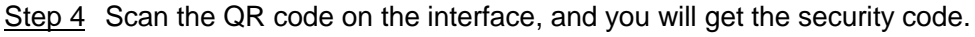

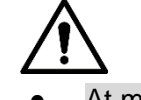

- At most two security codes will be generated by scanning the same QR code. To get more security code, refresh the QR code.
- You need to send the content you get after you scanned the QR code to the designated email address, and then you will get the security code.
- Please use the security code within 24 hours after you receive it. Otherwise, it will become invalid.
- If wrong security codes are entered for consecutive five times, the administrator will be frozen for five minutes.

Step 5 Enter the security code you have received.

#### Step 6 Click **Next**.

The **Reset Password** interface is displayed.

Step 7 Reset and confirm the new password.

 $\Box$ 

The password should consist of 8 to 32 non-blank characters and contain at least two types of characters among upper case, lower case, number, and special character  $(excluding ' " ; : 8).$ 

Step 8 Click **OK**, and the reset is completed.

# **4.4 Alarm Linkage**

## **4.4.1 Setting Alarm Linkage**

Alarm input devices can be connected to the terminal, and you can modify the alarm linkage parameter as needed.

Step 1 Select **Alarm Linkage** on the navigation bar.

The **Alarm Linkage** interface is displayed.

Figure 4-7 Alarm linkage

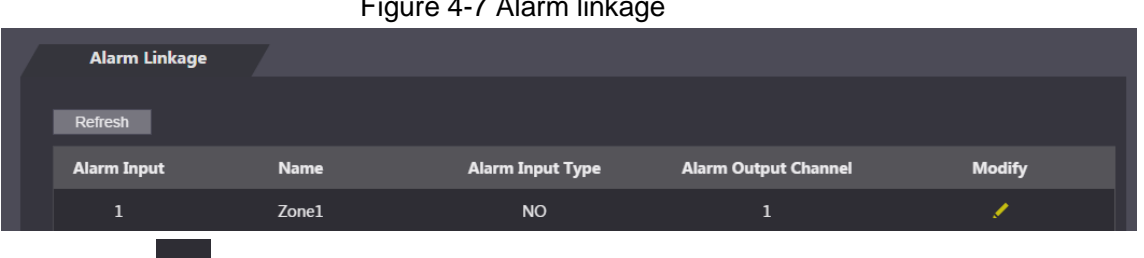

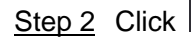

Step 2 Click , and then you can modify alarm linkage parameters.

Figure 4-8 Modifying alarm linkage parameter

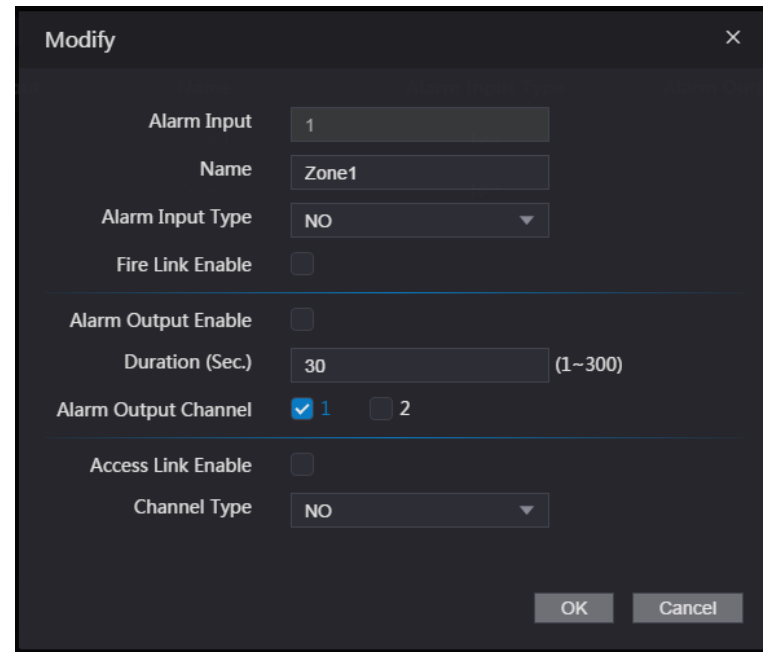

Table 4-1 Alarm linkage parameter description

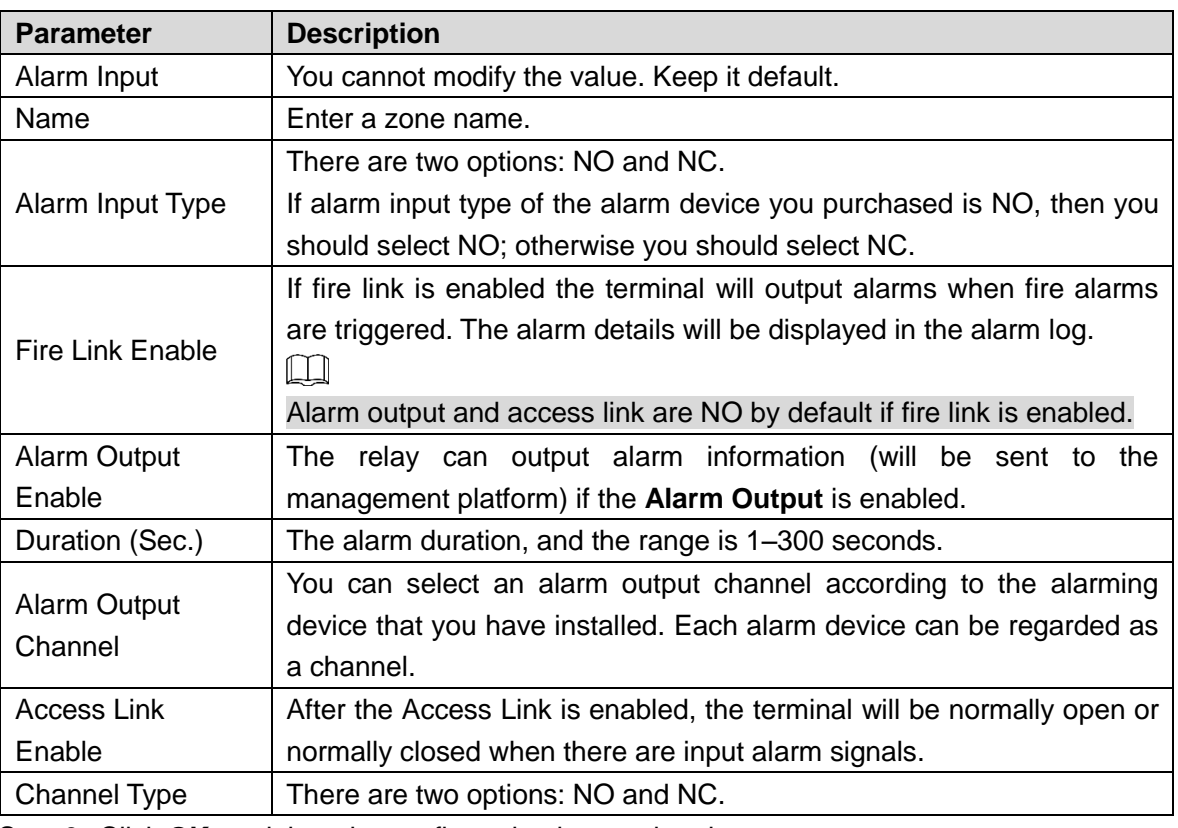

Step 3 Click OK, and then the configuration is completed.  $\square$ 

The configuration on the web will be synchronized with the configuration in the client if the terminal is added to a client.

# **4.4.2 Alarm Log**

You can view the alarm type and time range in the **Alarm Log** interface.

Step 1 Select **Alarm Linkage > Alarm Log**.

The **Alarm Log** interface is displayed.

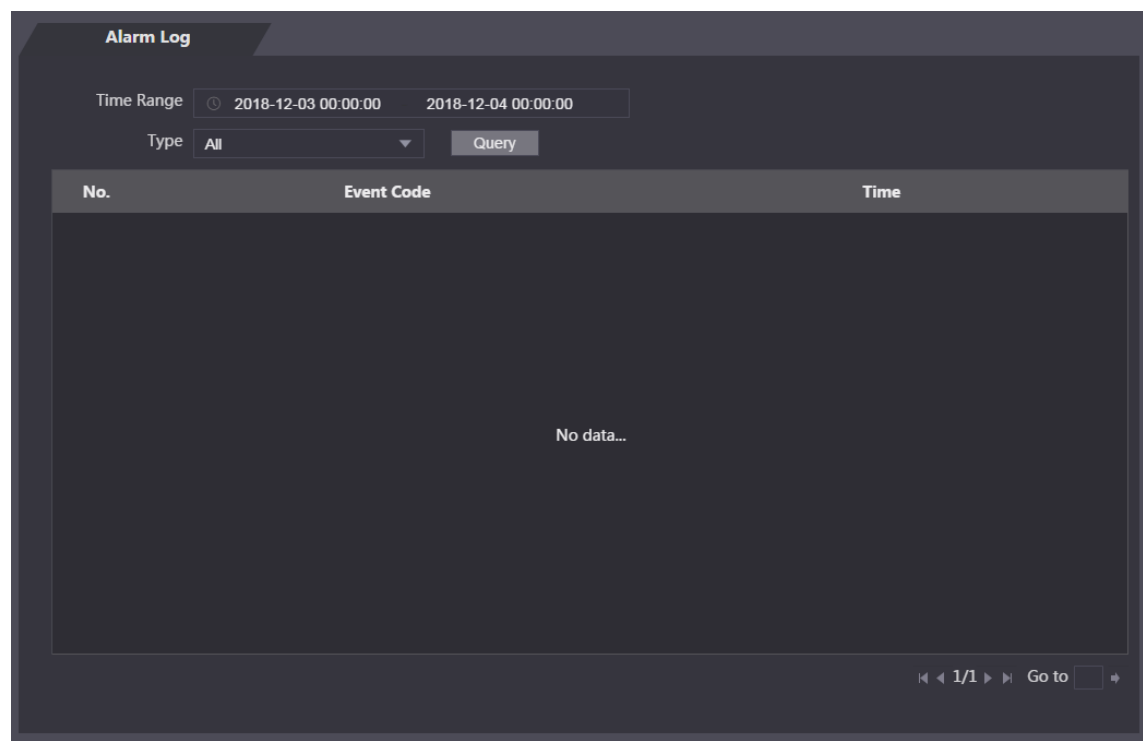

Figure 4-9 Alarm log

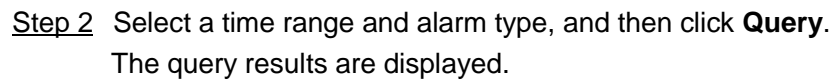

Figure 4-10 Query results

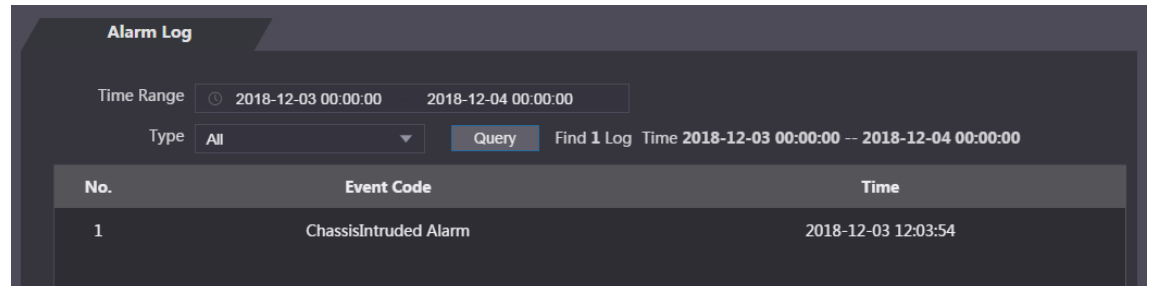

# **4.5 Data Capacity**

You can see how many users, cards and face images the terminal can hold on the **Data Capacity** interface.

Figure 4-11 Data capacity

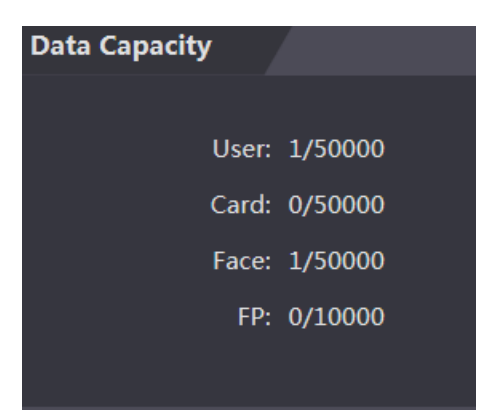

# **4.6 Video Setting**

You can set parameters including data rate, image parameters (brightness, contrast, hue, saturation, etc.), and exposure on the **Video Setting** interface.

### **4.6.1 Data Rate**

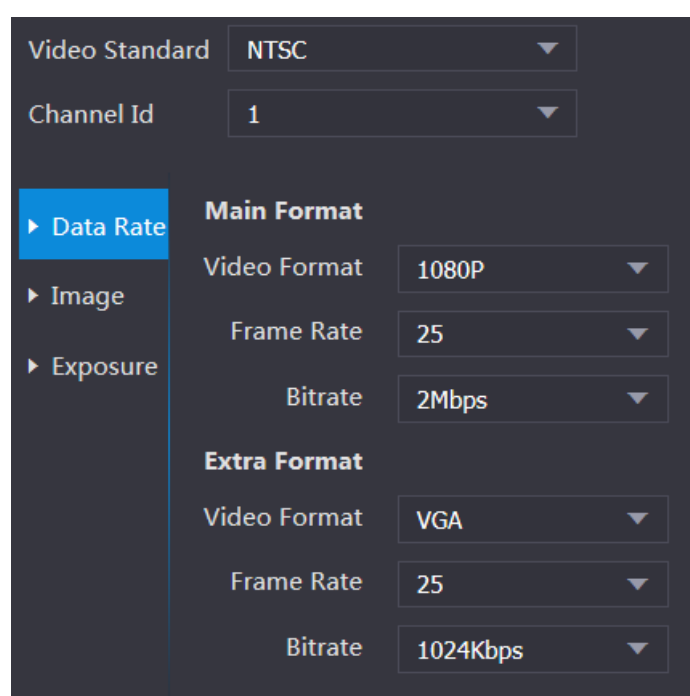

Figure 4-12 Data rate

#### Table 4-2 Data rate parameter description

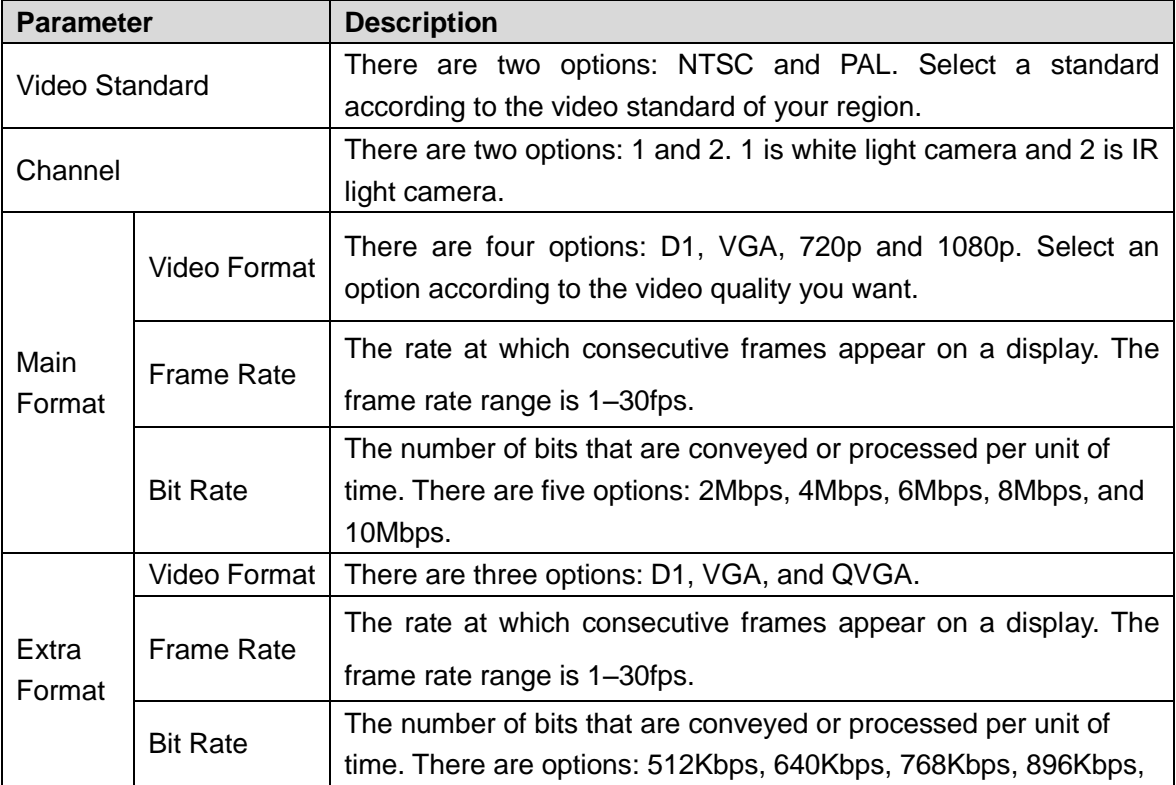

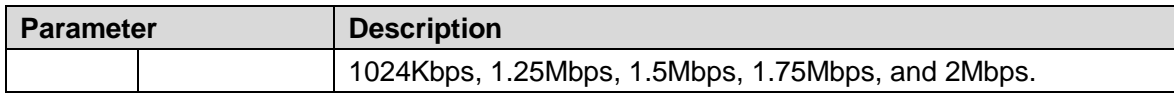

## **4.6.2 Image**

There are two channels, and you need to configure parameters for each channel. Step 1 Select **Video Setting > Video Setting > Image**.

Figure 4-13 Image

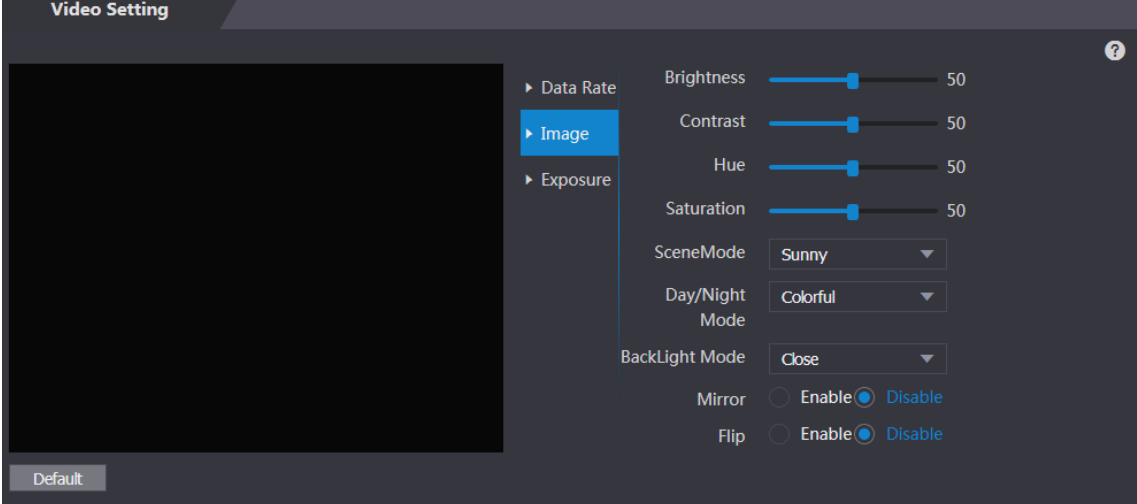

Step 2 Select **Wide Dynamic** in the Backlight Mode.

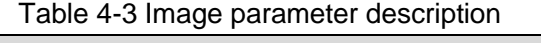

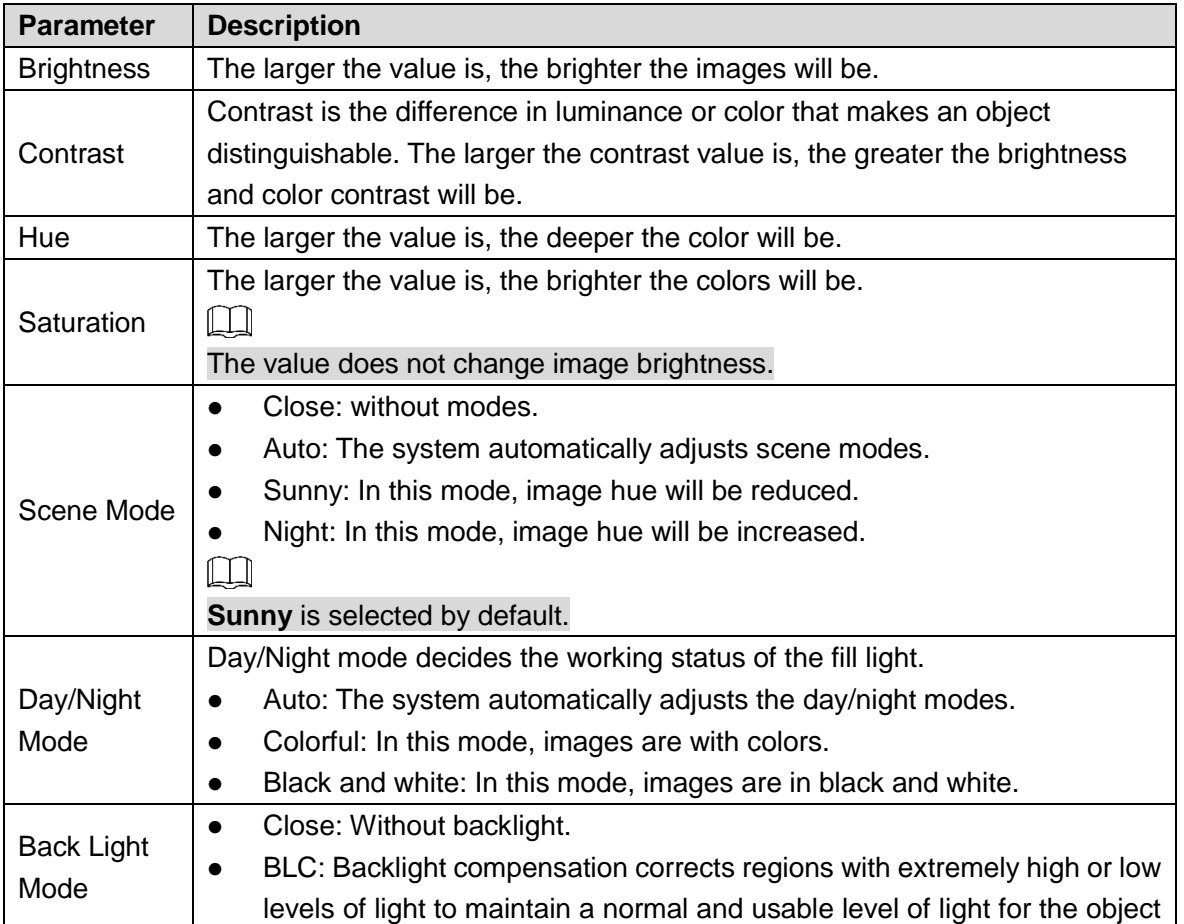

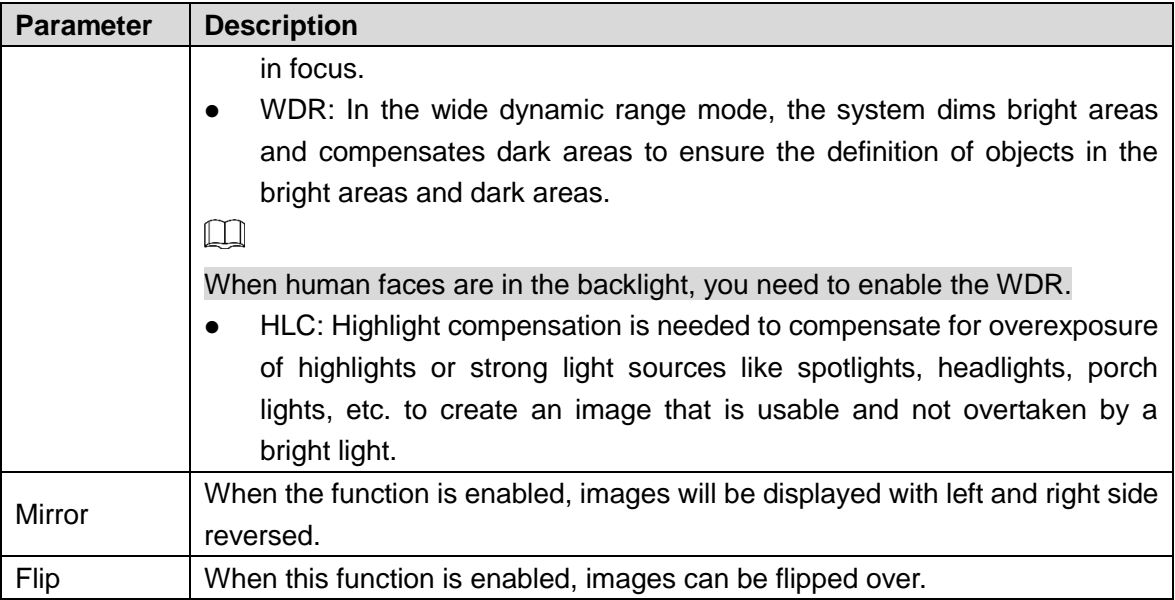

# **4.6.3 Exposure**

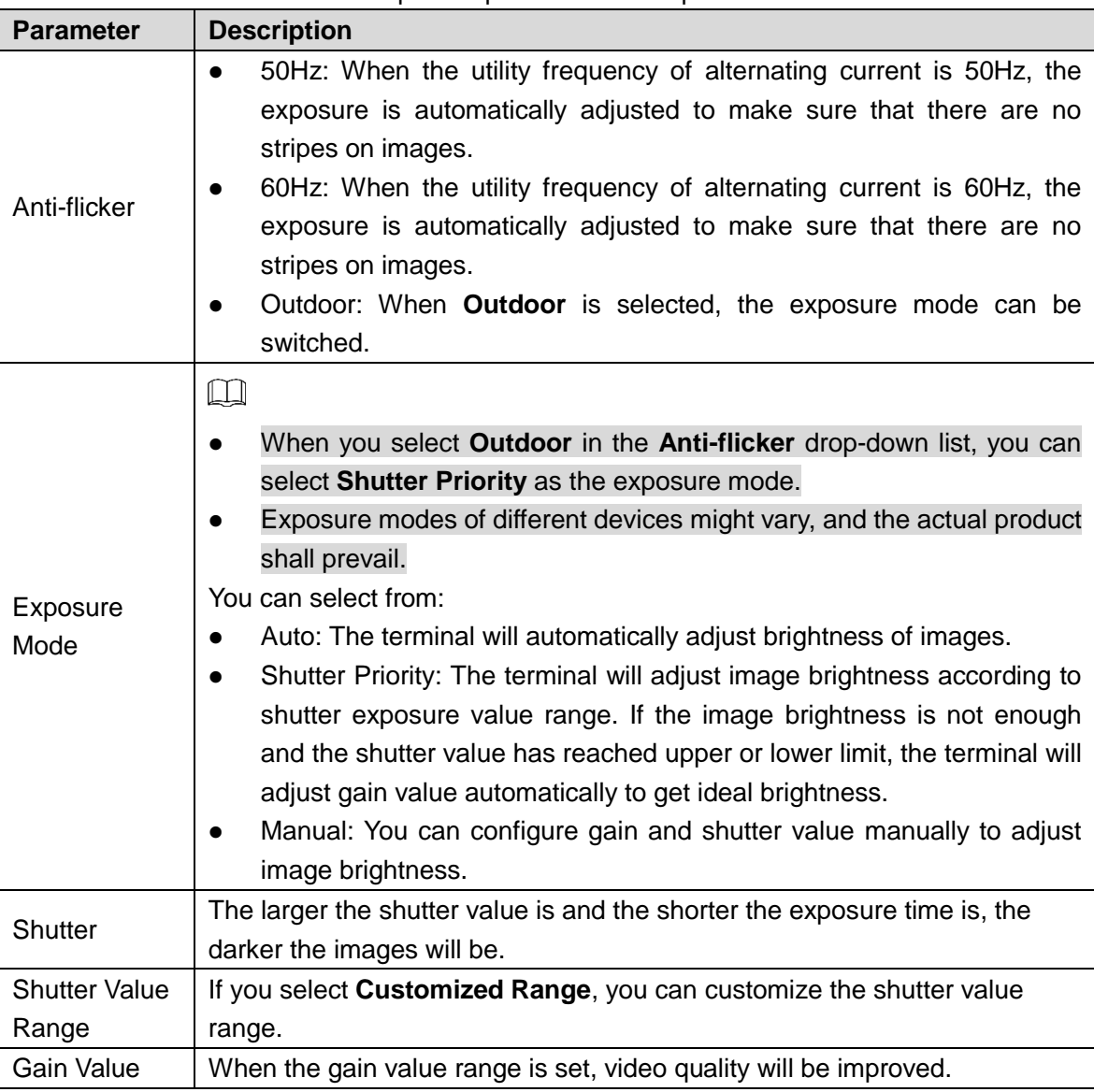

Table 4-4 Exposure parameter description

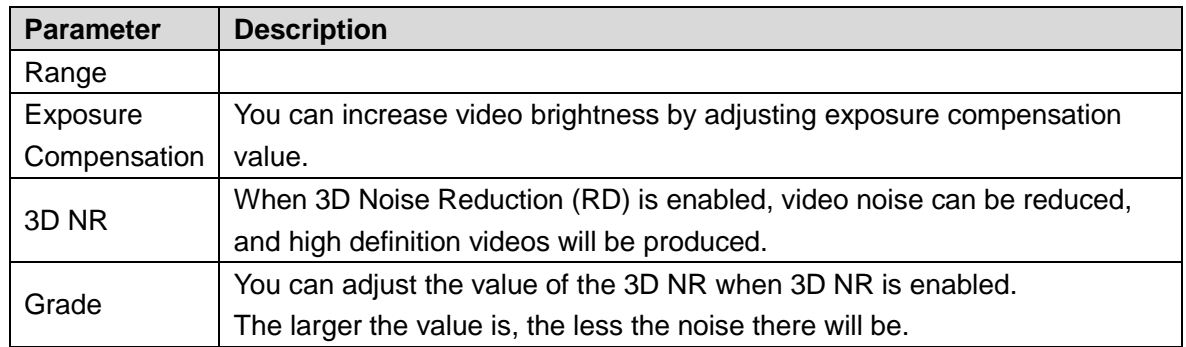

### **4.6.4 Motion Detection**

Set a range in which moving objects can be detected.

Step 1 Select **Video Setting > Video Setting > Motion Detection**.

The **Motion Detection** interface is displayed.

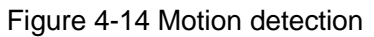

<span id="page-54-0"></span>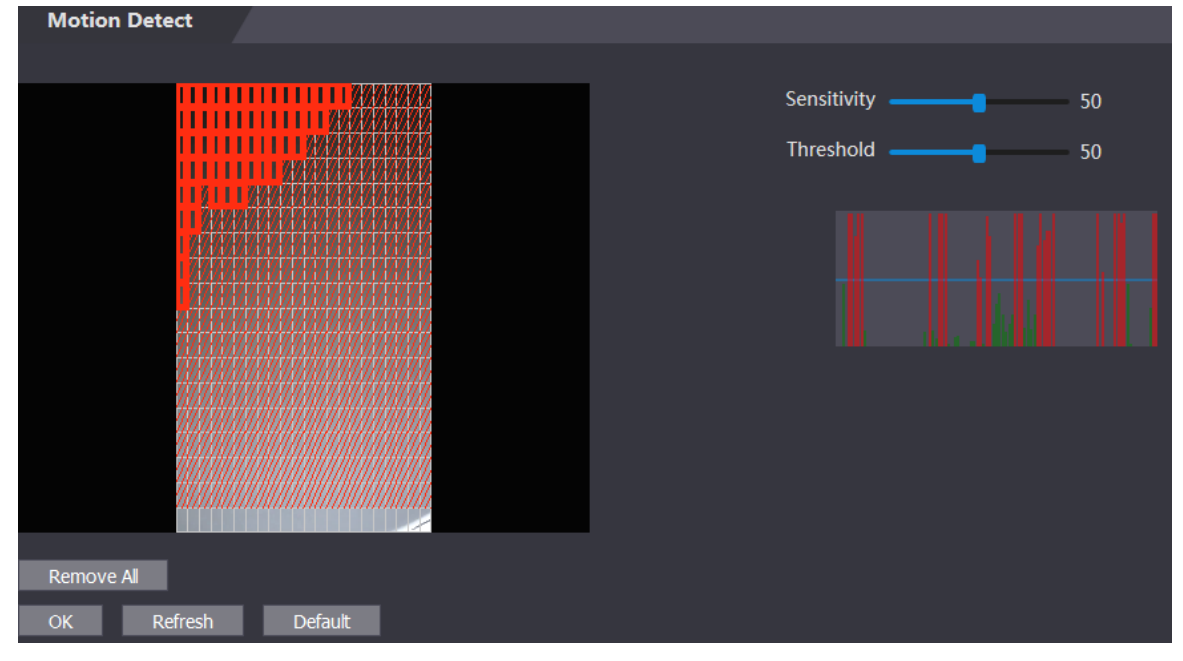

Step 2 Press and hold the left mouse button, and then drag the mouse in the red area. The **Motion Detection** area is displayed.

 $\boxed{1}$ 

- The red rectangles are motion detection area. The default motion detection range is all the rectangles.
- To draw a motion detection area, you need to click **Remove All** first.
- The motion detection area you draw will be a non-motion detection area if you draw in the default motion detection area.

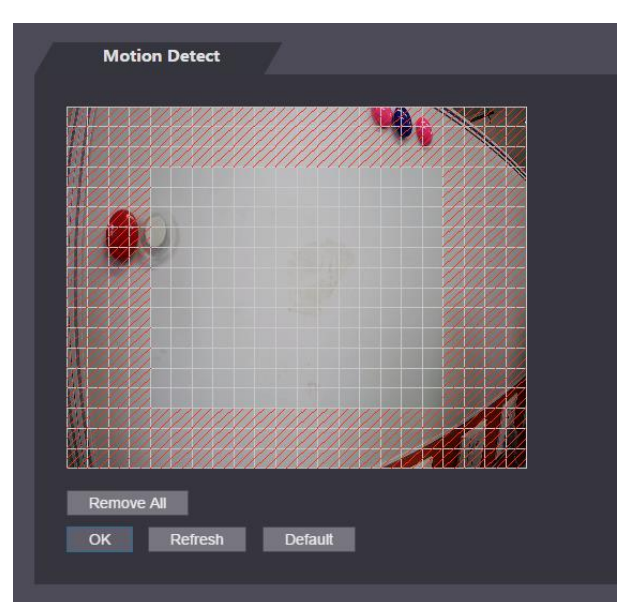

Figure 4-15 Motion detection area

Step 3 Set sensitivity and threshold.

 $\Box$ 

- Sensitivity represents the ability of each grid to sense motion. The larger the value is, the higher the sensitivity is.
- Threshold is the condition of motion detection. When grid number reaches the threshold, motion detection will be triggered. The smaller the value is, the more likely the motion detection will be triggered.
- When grid number is smaller than the threshold, green line will appear; when grid number is more than the threshold, red line will appear. See [Figure 4-14.](#page-54-0)

Step 4 Click **OK** to finish the setting.

### **4.6.5 Volume Setting**

You can adjust volume of the terminal speaker.

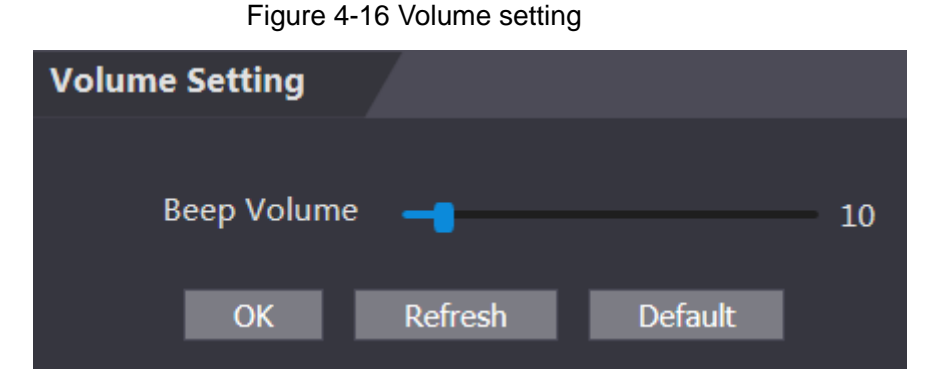

### **4.6.6 Image Mode**

There are three options: indoor, outdoor and other. Select **Indoor** when the terminal is installed indoors; select **Outdoor** when the terminal is installed outdoors; and select **Other** when the terminal is installed at places with backlights like corridors and hallways.

#### Figure 4-17 Image mode

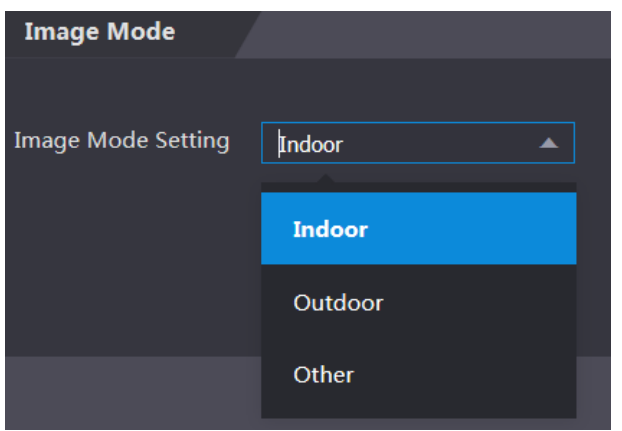

## **4.7 Face Detect**

You can configure human face related parameters on this interface to increase the accuracy of the face recognition.

Step 1 Select **Face Detect**.

The **Face Detect** interface is displayed.

Figure 4-18 Face detect

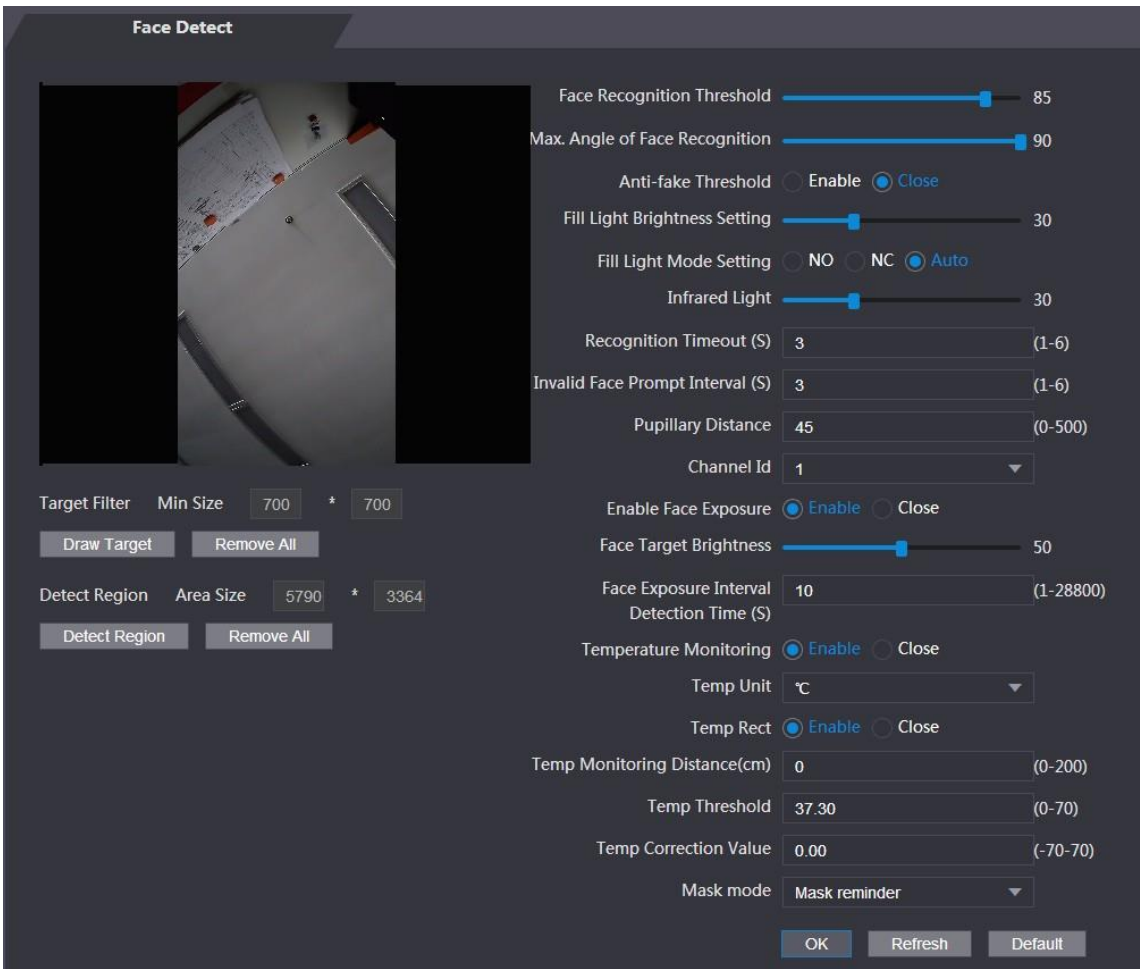

Step 2 Configure parameters.

Table 4-5 Face detect parameter description

| <b>Parameter</b>                              | <b>Description</b>                                                                                                    |  |  |  |
|-----------------------------------------------|----------------------------------------------------------------------------------------------------|--|--|--|
| Face<br>Recognition<br>Threshold              | The larger the value is, the higher the accuracy will be.                                                                                                    |  |  |  |
| Max. Angle of Face<br>Recognition             | The larger the angle is, the wider range of the profiles will be<br>recognized.                                                                                                    |  |  |  |
| Anti-fake Threshold                           | This function prevents people from unlocking by human face<br>images or human face models.<br>There are two options: Enable and Close.                                                                                                    |  |  |  |
| Fill<br>Light<br><b>Brightness</b><br>Setting | You can set fill light brightness.                                                                                                    |  |  |  |
| <b>Fill Light Mode Setting</b>                | There are three fill light modes.<br>NO: Fill light is normally open.<br>$\bullet$<br>NC: Fill light is normally closed.<br>$\bullet$<br>Auto: Fill light will be automatically on when a motion detection<br>event is triggered.<br>Щ<br>When Auto is selected, the fill light will not be on even if Infrared<br>Light value is greater than 19.                                                                                                    |  |  |  |
| <b>Infrared Light</b>                         | Adjust IR brightnees by dragging the scroll bar.                                                                                                    |  |  |  |
| <b>Recognition Timeout</b>                    | When a person who does not have the access permission stands in<br>front of the terminal and gets the face recognized, the terminal will<br>prompt that face recognition failed. The prompt interval is called<br>recognition timeout.                                                                                                    |  |  |  |
| Invalid Face Prompt<br>Interval               | When a face has no access permission stands in front of the<br>terminal, the terminal will prompt that the face is invalid. The<br>prompt interval is invalid face prompt interval.                                                                                                    |  |  |  |
| <b>Pupillary Distance</b>                     | Pupillary distance is the pixel value of the image between the<br>centers of the pupils in each eye. You need to set an appropriate<br>value so that the terminal can recognize faces as needed. The<br>value changes according to the face sizes and the distance<br>between faces and the lens. The closer the face is to the lens, the<br>greater the value should be. If an adult is 1.5 meters away from the<br>lens, the pupillary distance value can be within 50 to 70. |  |  |  |
| Enable Face Exposure                          | After face exposure is enabled, human face will be clearer when<br>the terminal is installed outdoors.                                                                                                    |  |  |  |
| Channel Id                                    | There are two options: 1 and 2. 1 is white light camera and 2 is IR<br>light camera.                                                                                                    |  |  |  |
| Draw Target                                   | Click Draw Target, and then you can draw the minimum face<br>detection frame.<br>Click Remove All, and you can remove all the frames you drew.                                                                                                    |  |  |  |
| Detect Region                                 | Click Detect Region, move your mouse, and you can adjust the<br>face detection region.<br>Click Remove All, and you can remove all the detection regions.                                                                                                    |  |  |  |
| Temperature<br>Monitoring                     | Set whether to enable the body temperature monitoring.<br>Temp Unit: Select a temperature unit.<br>Temp Rect: Set whether to display the temperature monitoring                                                                                                    |  |  |  |

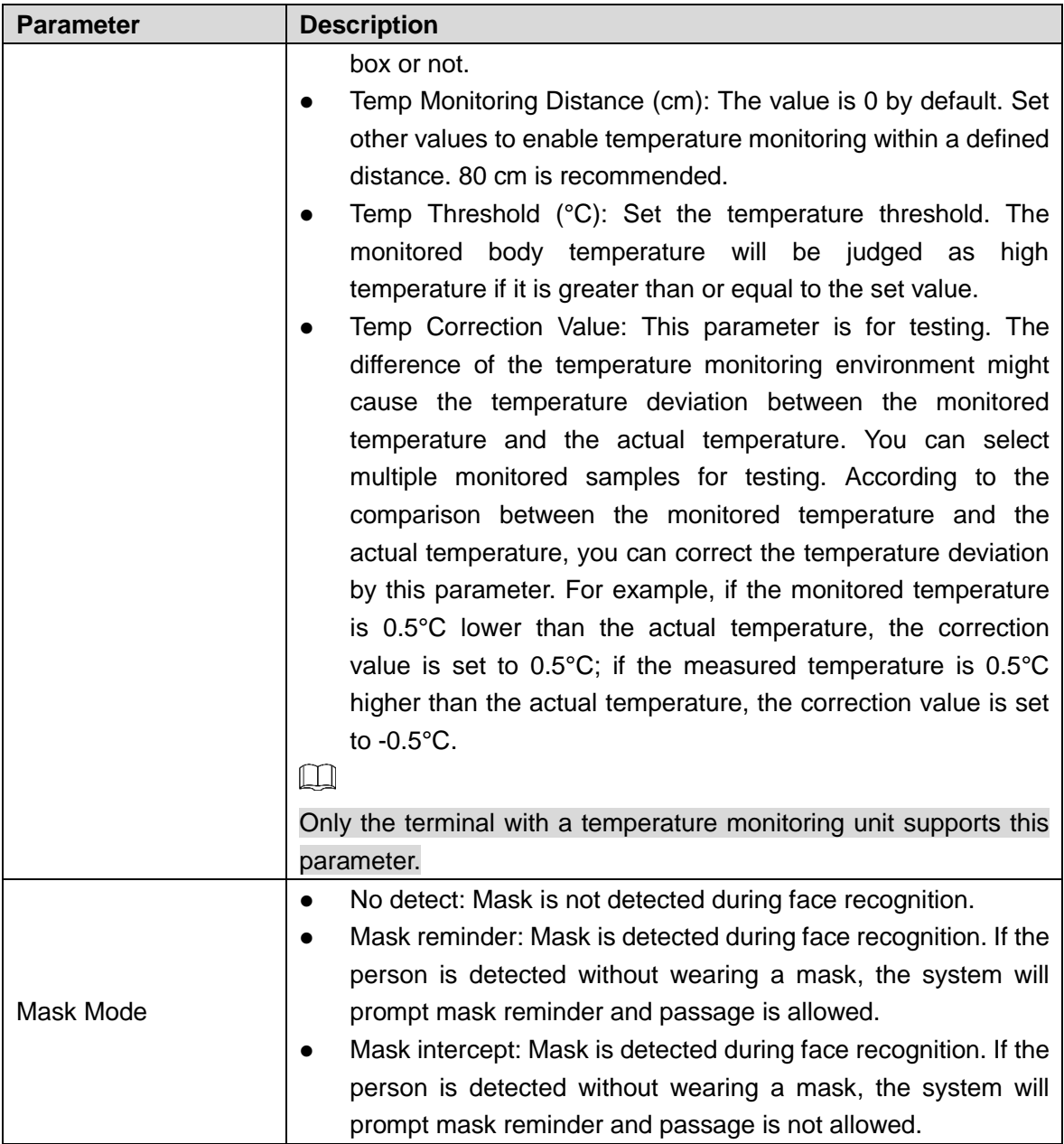

Step 3 Click **OK** to finish the setting.

# **4.8 Network Setting**

### **4.8.1 TCP/IP**

You need to configure IP address and DNS server to make sure that the terminal can communicate with other devices.

Make sure that the terminal is connected to the network correctly. Step 1 Select **Network Setting > TCP/IP**.

#### Figure 4-19 TCP/IP

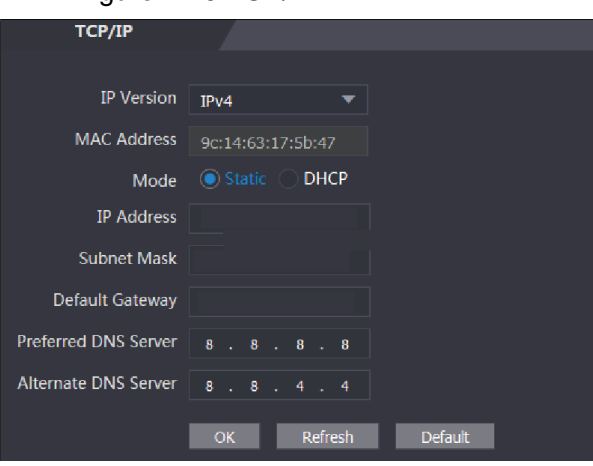

Step 2 Configure parameters.

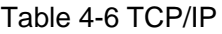

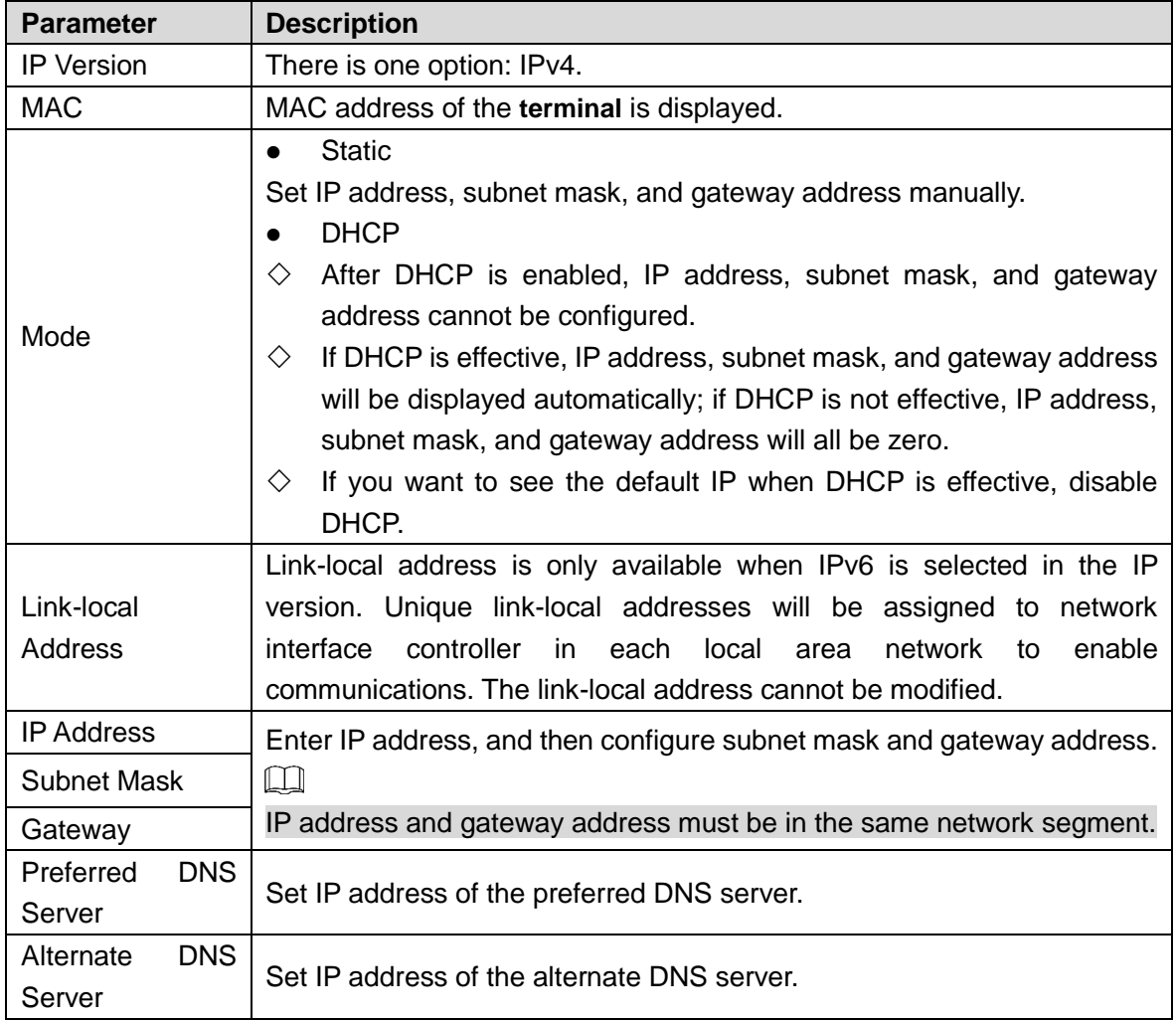

Step 3 Click OK to complete the setting.

### **4.8.2 Port**

Set the maximum connections clients that the terminal can be connected to and port numbers. Step 1 Select **Network Setting > Port**.

The **Port** interface is displayed.

Step 2 Configure port numbers. See the following table.

 $\Box$ 

Except max connection, you need to reboot the terminal to make the configuration effective after modifying values.

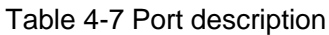

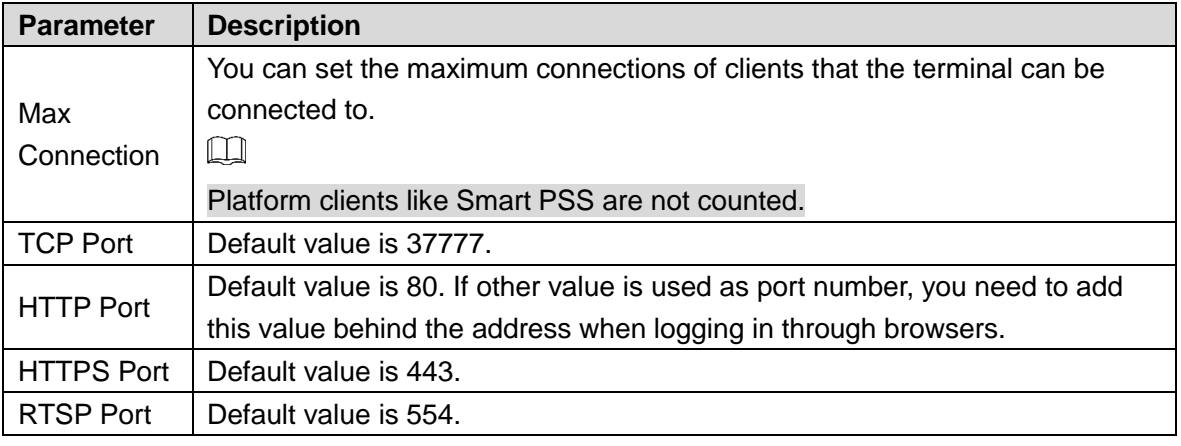

**Step 3** Click **OK** to complete the setting.

### **4.8.3 Register**

When connected to external network, the terminal will report its address to the server that is designated by the user so that clients can get access to the terminal.

#### Step 1 Select **Network Setting > Auto Register**.

The **Auto Register** interface is displayed.

Step 2 Select **Enable**, and enter host IP, port, and sub device ID.

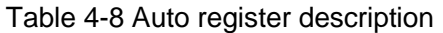

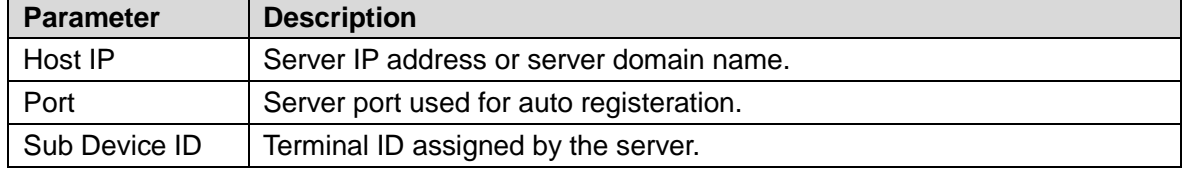

Step 3 Click OK to complete the setting.

### **4.8.4 P2P**

Peer-to-peer computing or networking is a distributed application architecture that partitions tasks or workloads between peers. Users can download mobile application by scanning QR code, and then register an account so that more than one terminal can be managed on the mobile app. You do not need to apply dynamic domain name, do port mapping or do not need transit server.

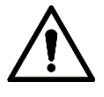

If you are to use P2P, you must connect the terminal to external network; otherwise the terminal cannot be used.

Figure 4-20 P2P

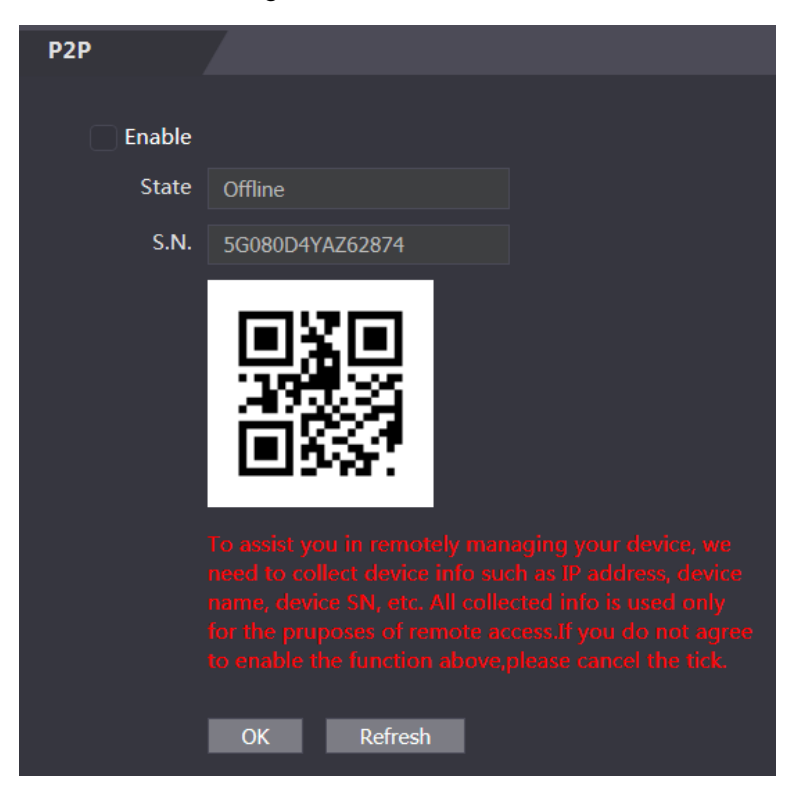

- Step 1 Select **Network Setting > P2P**. The **P2P** interface is displayed.
- Step 2 Select **Enable** to enable P2P function.
- Step 3 Click OK to complete the setting.

Scan the QR code on your web interface to get the serial number of the terminal.

# **4.9 Safety Management**

# **4.9.1 IP Authority**

Select a cyber security mode as needed.

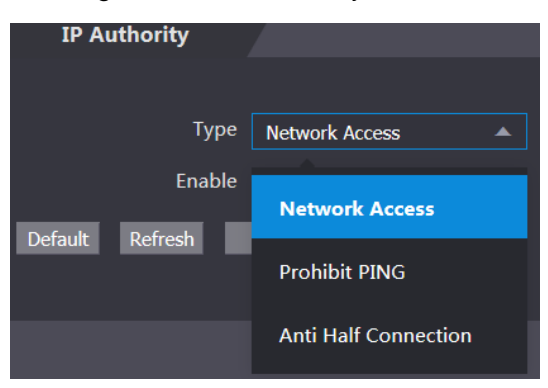

Figure 4-21 IP authority

 $\Box$ 

### **4.9.2 Systems**

### **4.9.2.1 System Service**

There are four options: SSH, PWD Reset Enable, CGI, and HTTPS. Refer to ["3.11.4](#page-36-0) [Fe](#page-36-0)atures" to select one or more than one of them.

 $\Box$ 

The system service configuration done on the web page and the configuration on the **Features** interface of the terminal will be synchronized.

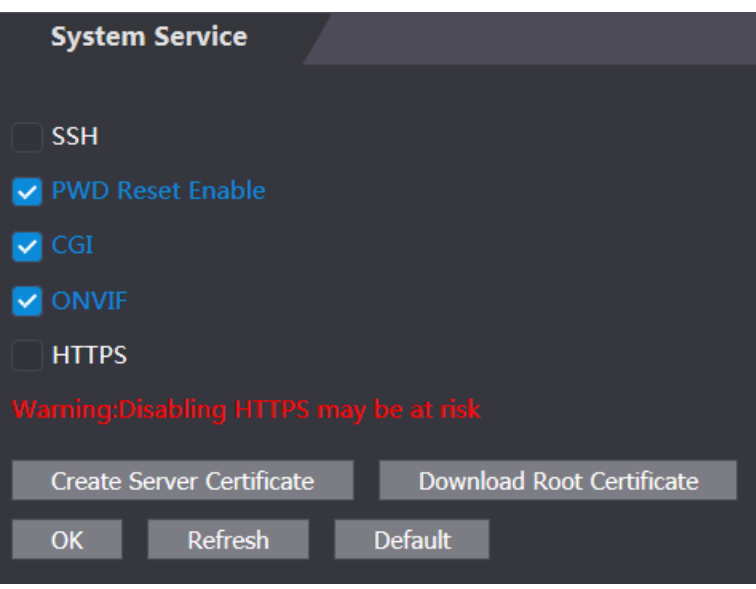

Figure 4-22 System service

### **4.9.2.2 Creating Server Certificate**

Click **Create Server Certificate**, enter needed information, click **Save**, and then the terminal will reboot.

### **4.9.2.3 Downloading Root Certificate**

Step 1 Click **Download Root Certificate**.

Select a path to save the certificate on the **Save File** dialog box.

Step 2 Double-click **Root Certificate** that you have downloaded to install the certificate. Install the certificate by following the onscreen instructions.

# **4.10 User Management**

You can add and delete users, modify users' passwords, and enter an email address for resetting the password when you forget your password.

## **4.10.1 Adding Users**

Click **Add** on the **User Mgmt.** interface to add users, and then enter username, password, confirmed password, and remark. Click **OK** to complete the user adding.

### **4.10.2 Modifying User Information**

You can modify user information by clicking **on the User Mgmt.** interface.

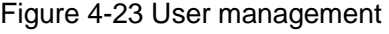

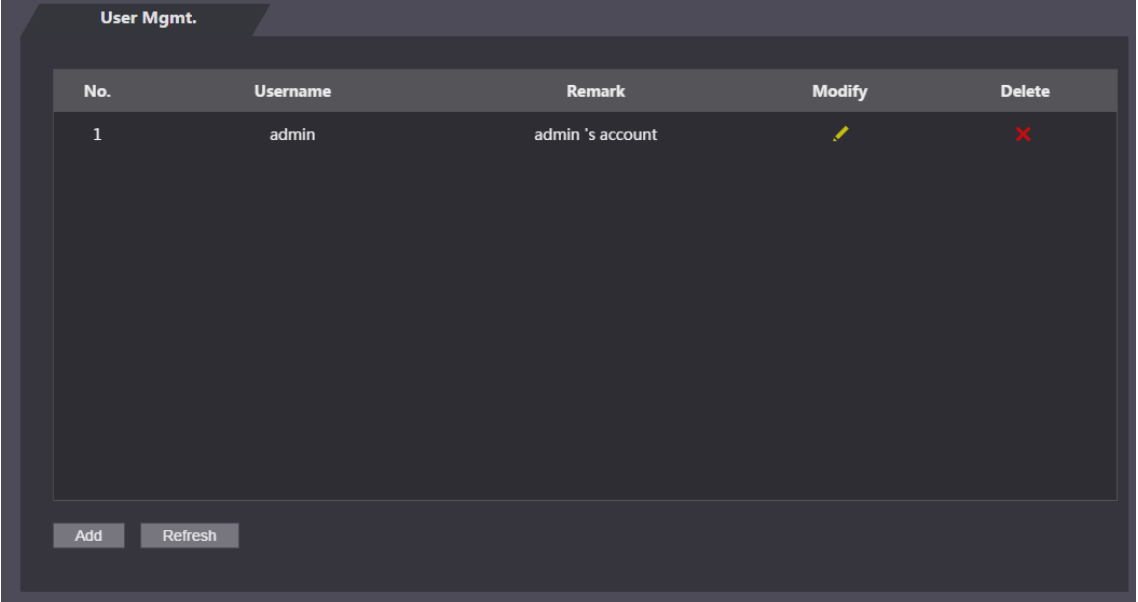

# **4.11 Maintenance**

You can make the terminal reboot itself in idle time to improve the running speed of the terminal.

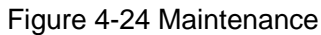

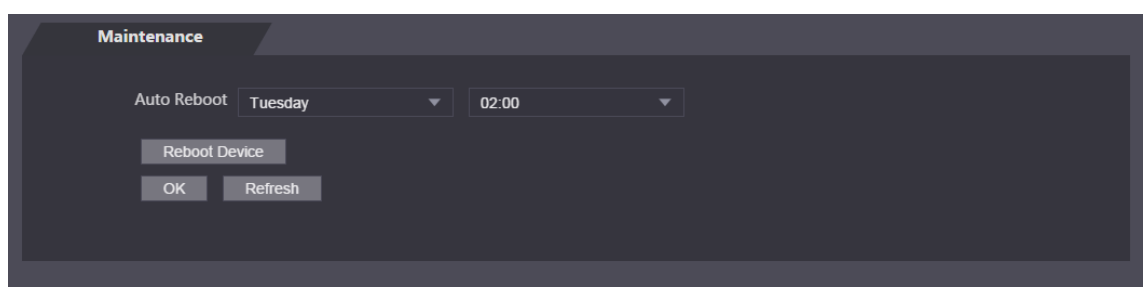

 $\Box$ 

Select the auto reboot date and time. The default reboot time is at 2 O'clock in the morning on Tuesday. Click **Reboot Device**, the terminal will reboot immediately. Click **OK**, the terminal will reboot at 2 O'clock in the morning every Tuesday.

# **4.12 Configuration Management**

When more than one terminal needs the same configuration, you can configure parameters for them by importing or exporting configuration files.

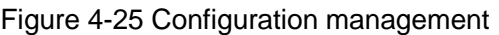

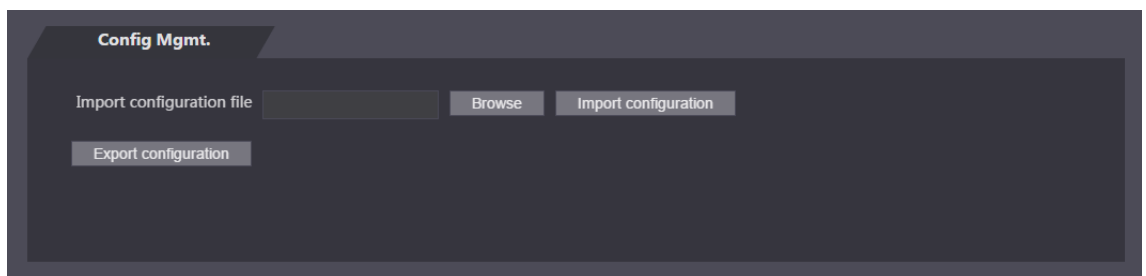

# **4.13 Upgrade**

You can select **Auto Check** to upgrade the system automatically. You can also select **Manual Check** to upgrade the system manually.

Figure 4-26 Upgrade

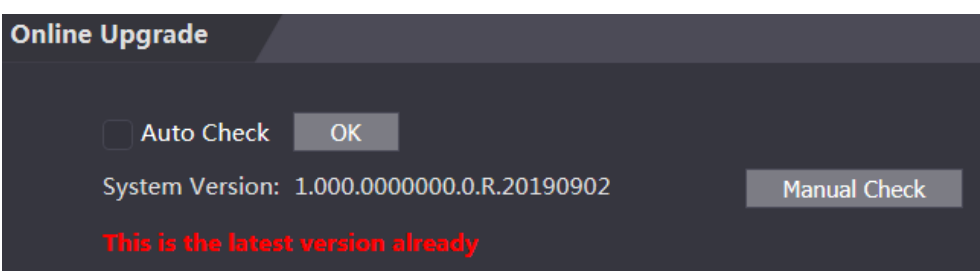

# **4.14 Version Information**

You can view information including MAC address, serial number, MCU version, web version, security baseline version, and system version.

# **4.15 Online User**

You can view username, IP address, and user login time on the **Online User** interface.

Figure 4-27 Online user

|  | <b>Online User</b> |                 |                   |                        |  |  |
|--|--------------------|-----------------|-------------------|------------------------|--|--|
|  |                    |                 |                   |                        |  |  |
|  | No.                | <b>Username</b> | <b>IP Address</b> | <b>User Login Time</b> |  |  |
|  | $\mathbf{1}$       | admin           | 10.33.5.16        | 2018-12-03 15:34:20    |  |  |
|  |                    |                 |                   |                        |  |  |
|  | Refresh            |                 |                   |                        |  |  |

# **4.16 System Log**

You can view and backup the system log on the **System Log** interface.

Figure 4-28 System log

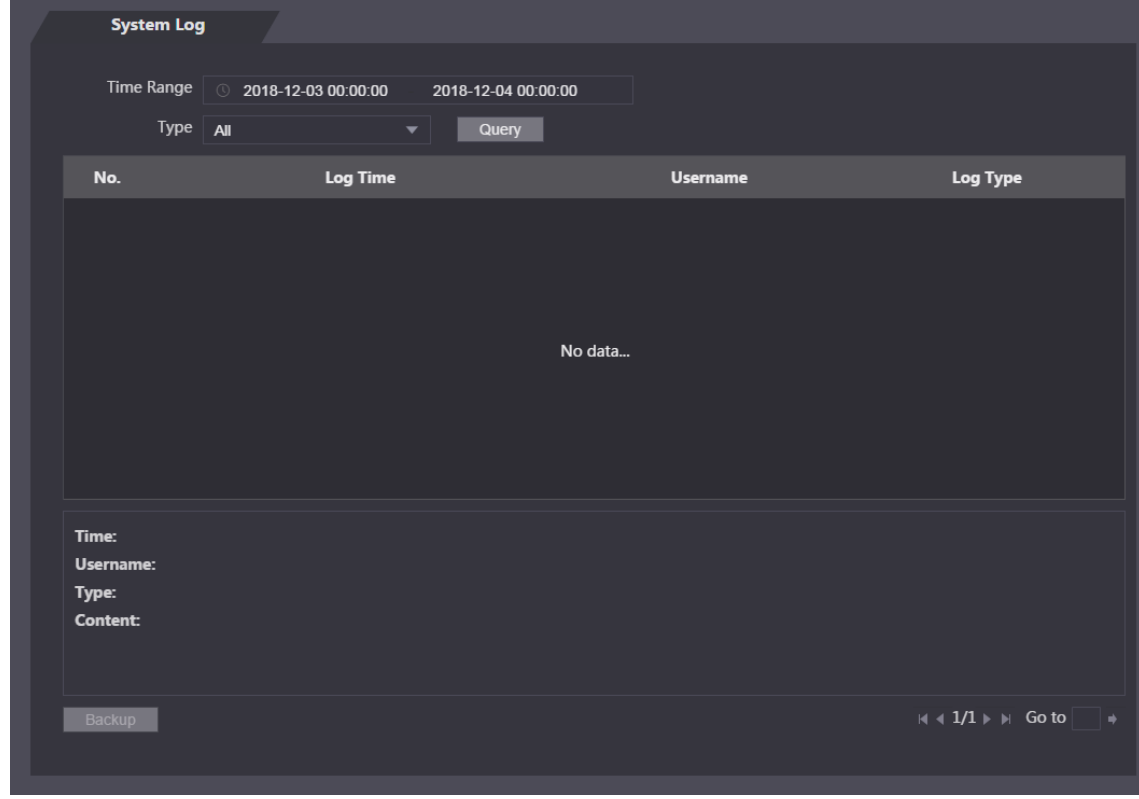

### **4.16.1 Querying Logs**

Select a time range, type, click **Query**, and logs meet the conditions will be displayed.

### **4.16.2 Backing up Logs**

Click **Backup** to back up the logs displayed.

### **4.16.3 Admin Log**

Enter Admin ID on the **Admin Log** interface, click **Query**, and then you will see the administrator's operation records.

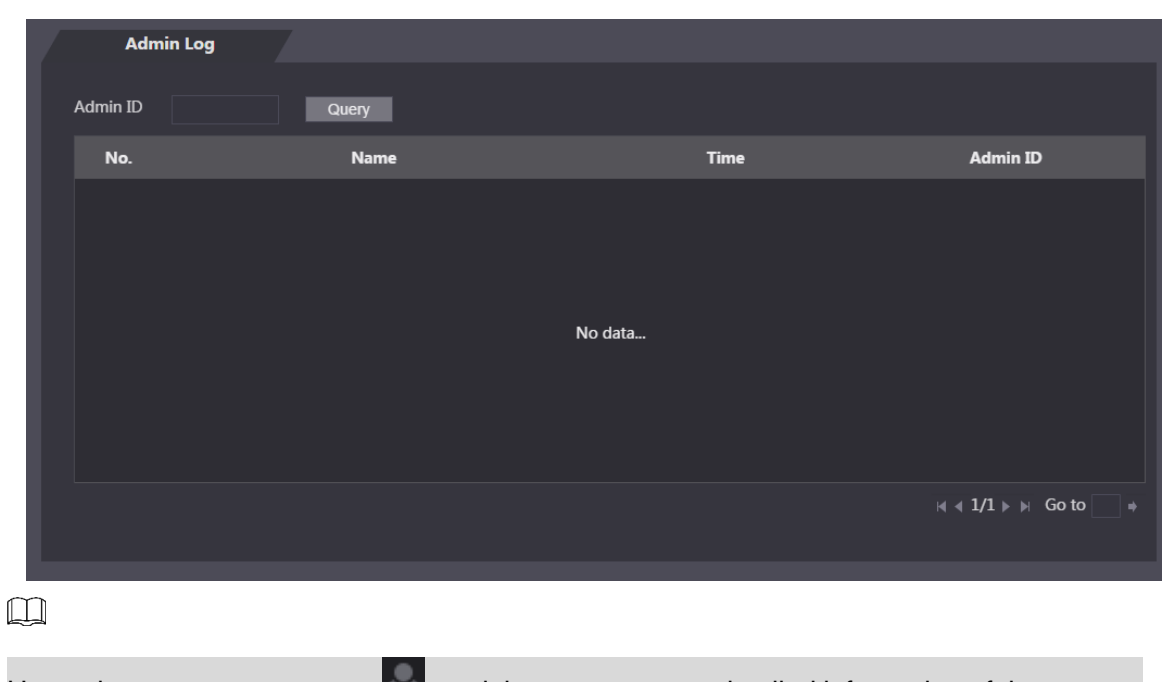

Figure 4-29 Admin log

Hover the mouse cursor over **only**, and then you can see detailed information of the current user.

# **4.17 Exit**

Click  $\boxed{\ominus}$ , click OK, and then you will log out the web interface.

# **5 FAQ**

**1 The terminal fails to start after power-on.**

Check whether the 12V power supply is correctly connected, and whether the power button is pressed.

- **2 Faces cannot be recognized after the terminal powers on.** Make sure that Face is selected in the unlock mode. See ["3.8.2](#page-22-0) [Unlock"](#page-22-0). Make sure that Face is selected as unlock mode in Access > Unlock Mode > Group Combination. See ["3.8.2.3](#page-24-0) [Group Combination"](#page-24-0).
- **3 There is no output signal when the terminal and the external controller are connected to the Wiegand port.**

Check whether the GND cable of terminal and the external controller are connected.

- **4 Configurations cannot be made after the administrator and password are forgotten.** Delete administrators through the platform, or contact technical support to unlock the terminal remotely.
- **5 User information, and face images cannot be imported into the terminal.** Check whether names of XML files and titles of tables were modified because the system will identify the files through their titles.
- **6 When a user's face is recognized, but other users' information is displayed.** Make sure that when importing human faces, there are no other people around. Delete the original face, and import it again.

# **Appendix 1 Notes of Temperature Monitoring**

- Warm up the temperature monitoring unit for more than 20 minutes after power-on to enable the temperature monitoring unit to reach thermal equilibrium.
- Install the temperature monitoring unit in an indoor windless environment, and maintain the indoor ambient temperature at 15°C to 32°C.
- Avoid direct sunlight on the temperature monitoring unit.
- Avoid installing the temperature monitoring unit facing at the light source and glass.
- Keep the temperature monitoring unit away from sources of thermal interference.
- The factors such as sunlight, wind, cold air, and air conditioning cold and warm air will affect the surface temperature of human body, which will cause the temperature deviation between the monitored temperature and the actual temperature.
- Sweating is also a way for the body to automatically cool down and dissipate heat, which will also cause the temperature deviation between the monitored temperature and the actual temperature.
- Maintain the temperature monitoring unit regularly (every 2 weeks). Use a soft dust-free cloth to gently wipe the dust on the surface of the temperature sensor and the distance sensor to keep it clean.

# **Appendix 2 Notes of Face Recording/Comparison**

### Before Registration

- Glasses, hats, and beards might influence face recognition performance.
- Do not cover your eye brows when wearing hats.
- Do not change your beard style greatly if you will use the device; otherwise face recognition might fail.
- Keep your face clean.
- Keep the device at least two meters away from light source and at least three meters away from windows or doors; otherwise backlight, direct sunlight might influence face recognition performance of the device.

### During Registration

You can register faces through the terminal or through the platform. For registration through the platform, see the platform user manual.

Make your head center on the photo capture frame. A picture of your face will be captured automatically.

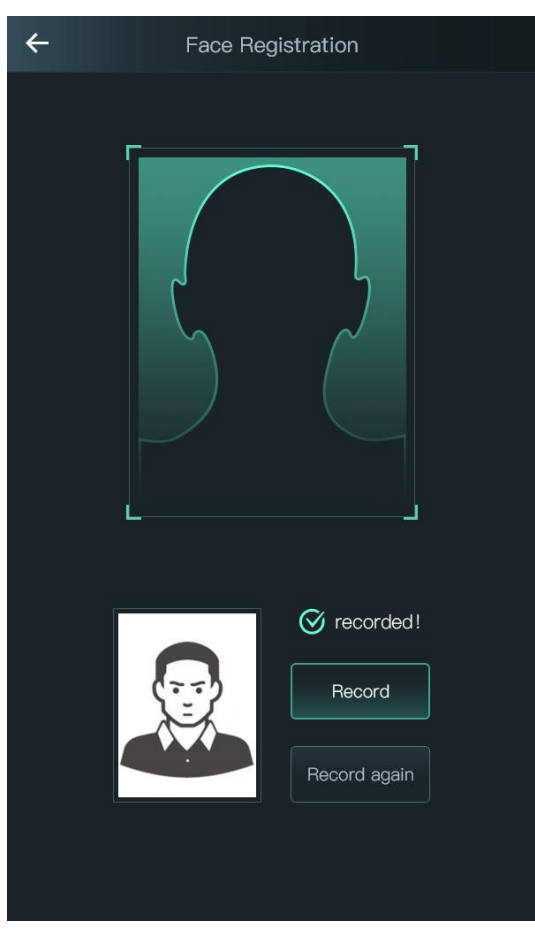

#### Appendix Figure 2-1 Registration

 $\Box$ 

- Do not shake your head or body, or the registration might fail.
- Avoid two faces appear in the capture frame at the same time.

### Face Position

If your face is not at the appropriate position, face recognition effect might be influenced. Appendix Figure 2-2 Appropriate face position

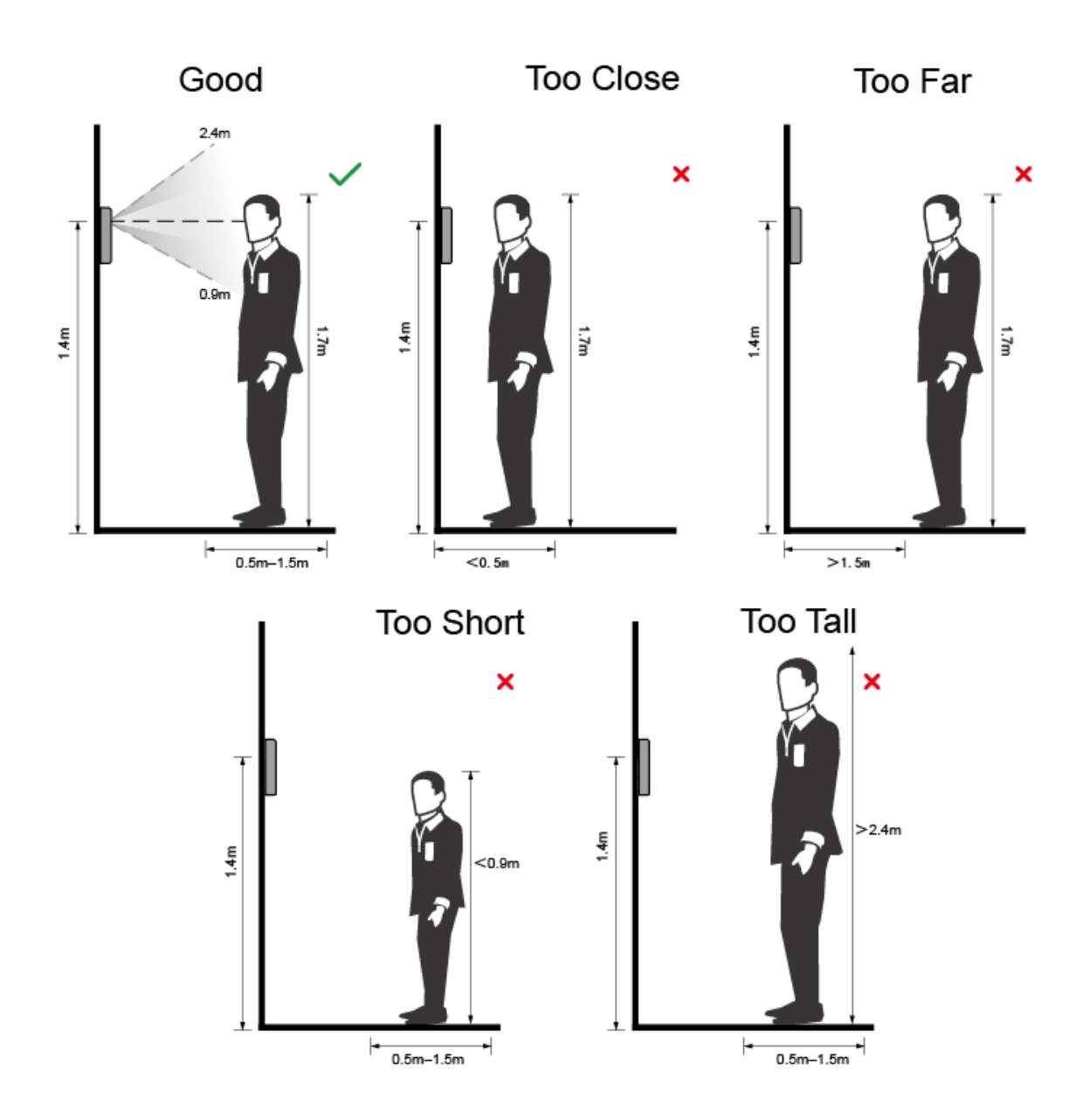

### Requirements of Faces

- Make sure that the face is clean and forehead is not covered by hair.
- Do not wear glasses, hats, heavy beards, or other face ornaments that influence face image recording.
- With eyes open, without facial expressions, and make your face toward the center of camera.
- When recording your face or during face recognition, do not keep your face too close to or

too far from the camera.

Appendix Figure 2-3 Head position

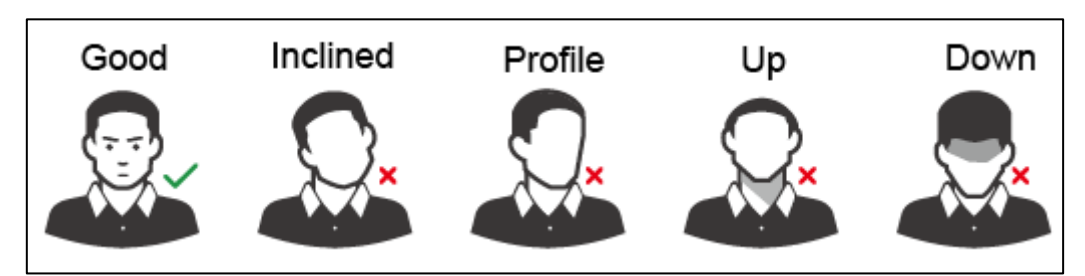

Appendix Figure 2-4 Face distance

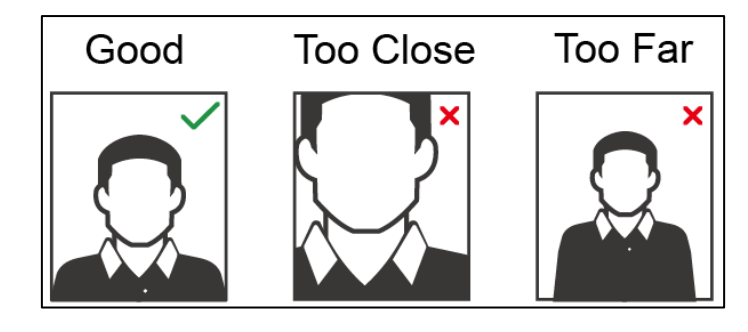

 $\Box$ 

- When importing face images through the management platform, make sure that image resolution is within the range 150  $\times$  300–600  $\times$  1200; image pixels are more than 500  $\times$ 500; image size is less than 75 KB, and image name and person ID are the same.
- Make sure that face does not take 2/3 of the whole image area, and the aspect ratio does not exceed 1:2.
# **Appendix 3 Cybersecurity Recommendations**

Cybersecurity is more than just a buzzword: it's something that pertains to every device that is connected to the internet. IP video surveillance is not immune to cyber risks, but taking basic steps toward protecting and strengthening networks and networked appliances will make them less susceptible to attacks. Below are some tips and recommendations on how to create a more secured security system.

# **Mandatory actions to be taken for basic equipment network security:**

# **1. Use Strong Passwords**

Please refer to the following suggestions to set passwords:

- The length should not be less than 8 characters;
- Include at least two types of characters; character types include upper and lower case letters, numbers and symbols;
- Do not contain the account name or the account name in reverse order;
- Do not use continuous characters, such as 123, abc, etc.;
- Do not use overlapped characters, such as 111, aaa, etc.;

## **2. Update Firmware and Client Software in Time**

- According to the standard procedure in Tech-industry, we recommend to keep your equipment (such as NVR, DVR, IP camera, etc.) firmware up-to-date to ensure the system is equipped with the latest security patches and fixes. When the equipment is connected to the public network, it is recommended to enable the "auto-check for updates" function to obtain timely information of firmware updates released by the manufacturer.
- We suggest that you download and use the latest version of client software.

# **"Nice to have" recommendations to improve your equipment network security:**

## **1. Physical Protection**

We suggest that you perform physical protection to equipment, especially storage devices. For example, place the equipment in a special computer room and cabinet, and implement well-done access control permission and key management to prevent unauthorized personnel from carrying out physical contacts such as damaging hardware, unauthorized connection of removable equipment (such as USB flash disk, serial port), etc.

# **2. Change Passwords Regularly**

We suggest that you change passwords regularly to reduce the risk of being guessed or cracked.

## **3. Set and Update Passwords Reset Information Timely**

The equipment supports password reset function. Please set up related information for password reset in time, including the end user's mailbox and password protection questions. If the information changes, please modify it in time. When setting password protection questions, it is suggested not to use those that can be easily guessed.

## **4. Enable Account Lock**

The account lock feature is enabled by default, and we recommend you to keep it on to guarantee the account security. If an attacker attempts to log in with the wrong password several times, the corresponding account and the source IP address will be locked.

## **5. Change Default HTTP and Other Service Ports**

We suggest you to change default HTTP and other service ports into any set of numbers between 1024~65535, reducing the risk of outsiders being able to guess which ports you are using.

# **6. Enable HTTPS**

We suggest you to enable HTTPS, so that you visit Web service through a secure communication channel.

# **7. Enable Whitelist**

We suggest you to enable whitelist function to prevent everyone, except those with specified IP addresses, from accessing the system. Therefore, please be sure to add your computer's IP address and the accompanying equipment's IP address to the whitelist.

# **8. MAC Address Binding**

We recommend you to bind the IP and MAC address of the gateway to the equipment, thus reducing the risk of ARP spoofing.

# **9. Assign Accounts and Privileges Reasonably**

According to business and management requirements, reasonably add users and assign a minimum set of permissions to them.

## **10. Disable Unnecessary Services and Choose Secure Modes**

If not needed, it is recommended to turn off some services such as SNMP, SMTP, UPnP, etc., to reduce risks.

If necessary, it is highly recommended that you use safe modes, including but not limited to the following services:

- SNMP: Choose SNMP v3, and set up strong encryption passwords and authentication passwords.
- SMTP: Choose TLS to access mailbox server.
- FTP: Choose SFTP, and set up strong passwords.
- AP hotspot: Choose WPA2-PSK encryption mode, and set up strong passwords.

# **11. Audio and Video Encrypted Transmission**

If your audio and video data contents are very important or sensitive, we recommend that you use encrypted transmission function, to reduce the risk of audio and video data being stolen during transmission.

Reminder: encrypted transmission will cause some loss in transmission efficiency.

# **12. Secure Auditing**

- Check online users: we suggest that you check online users regularly to see if the device is logged in without authorization.
- Check equipment log: By viewing the logs, you can know the IP addresses that were used to log in to your devices and their key operations.

# **13. Network Log**

Due to the limited storage capacity of the equipment, the stored log is limited. If you need to save the log for a long time, it is recommended that you enable the network log function to ensure that the critical logs are synchronized to the network log server for tracing.

# **14. Construct a Safe Network Environment**

In order to better ensure the safety of equipment and reduce potential cyber risks, we recommend:

- Disable the port mapping function of the router to avoid direct access to the intranet devices from external network.
- The network should be partitioned and isolated according to the actual network needs. If there are no communication requirements between two sub networks, it is

suggested to use VLAN, network GAP and other technologies to partition the network, so as to achieve the network isolation effect.

- Establish the 802.1x access authentication system to reduce the risk of unauthorized access to private networks.
- It is recommended that you enable your device's firewall or blacklist and whitelist feature to reduce the risk that your device might be attacked.